# **KINTANA** Configuring the Kintana Dashboard

**Version 5.0.0** Publication Number: DashboardConfig-0603A Kintana, Inc. and all its licensors retain all ownership rights to the software programs and related documentation offered by Kintana. Use of Kintana's software is governed by the license agreement accompanying such Kintana software. The Kintana software code is a confidential trade secret of Kintana and you may not attempt to decipher or decompile Kintana software or knowingly allow others to do so. Information necessary to achieve the interoperability of the Kintana software with other programs may be obtained from Kintana upon request. The Kintana software and its documentation may not be sublicensed and may not be transferred without the prior written consent of Kintana.

Your right to copy Kintana software and this documentation is limited by copyright law. Making unauthorized copies, adaptations, or compilation works (except for archival purposes or as an essential step in the utilization of the program in conjunction with certain equipment) is prohibited and constitutes a punishable violation of the law.

THIS DOCUMENTATION IS PROVIDED "AS IS" WITHOUT WARRANTY OF ANY KIND. IN NO EVENT SHALL KINTANA BE LIABLE FOR ANY LOSS OF PROFITS, LOSS OF BUSINESS, LOSS OF USE OR DATA, INTERRUPTION OF BUSINESS, OR FOR INDIRECT, SPECIAL, INCIDENTAL, OR CONSEQUENTIAL DAMAGES OF ANY KIND, ARISING FROM ANY ERROR IN THIS DOCUMENTATION.

Kintana may revise this documentation from time to time without notice.

Copyright © 1997, 1998, 1999, 2000, 2001, 2002, 2003 Kintana, Incorporated. All rights reserved.

Kintana, Kintana Deliver, Kintana Create, Kintana Drive, Kintana Dashboard, Kintana Accelerator, Kintana Demand Management (DM), Kintana Portfolio Management (PFM), Kintana Program Management Office (PMO), Kintana Enterprise Change Management (ECM), Object\*Migrator, GL\*Migrator and the Kintana logo are trademarks of Kintana, Incorporated. All other products or brand names mentioned in this document are the property of their respective owners.

Kintana Version 5.0.0

© Kintana, Incorporated 1997 - 2003 All rights reserved. Printed in USA

> **Kintana, Inc.** 1314 Chesapeake Terrace, Sunnyvale, California 94089 Telephone: (408) 543-4400 Fax: (408) 752-8460 http://www.kintana.com

# **Contents**

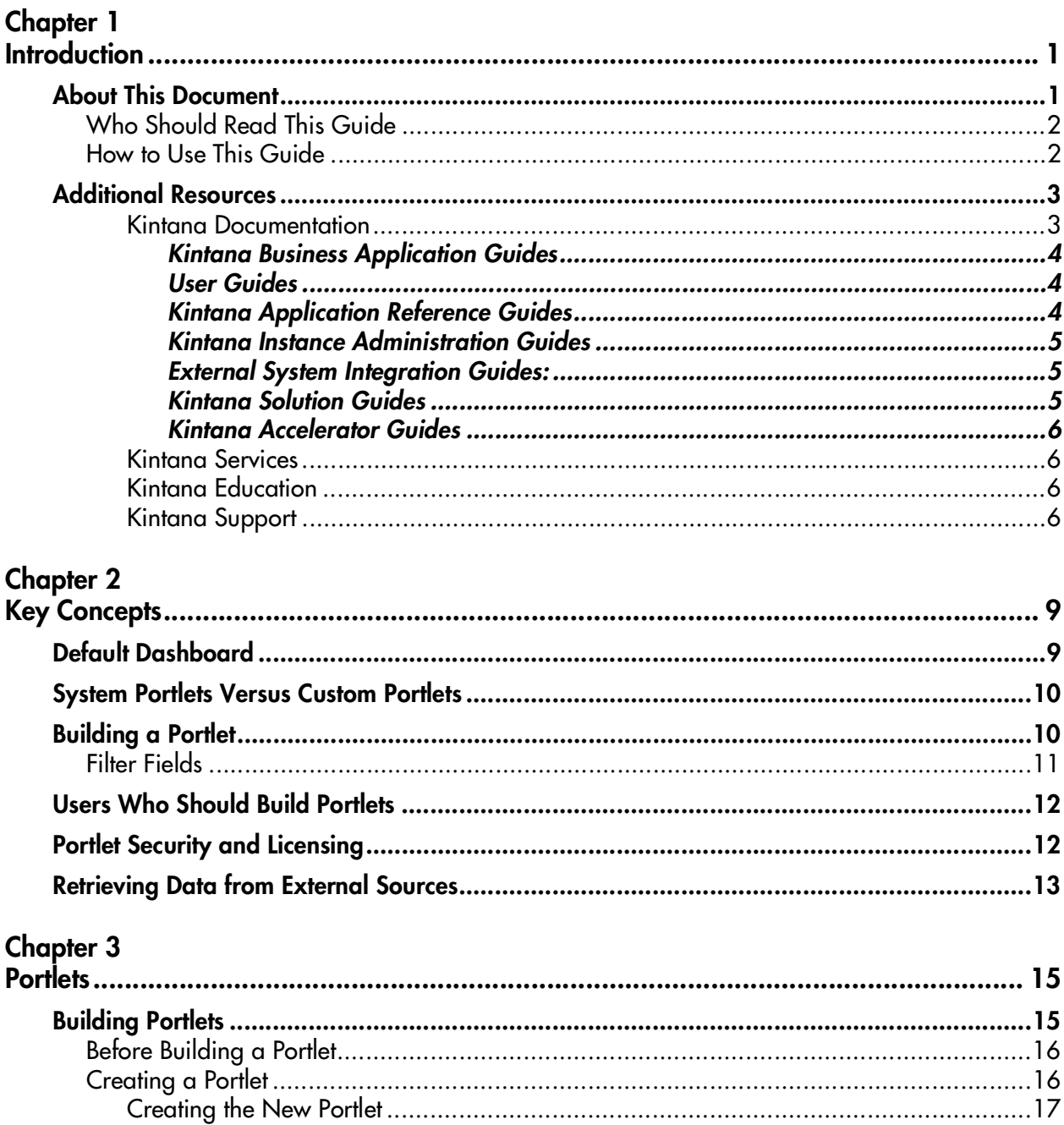

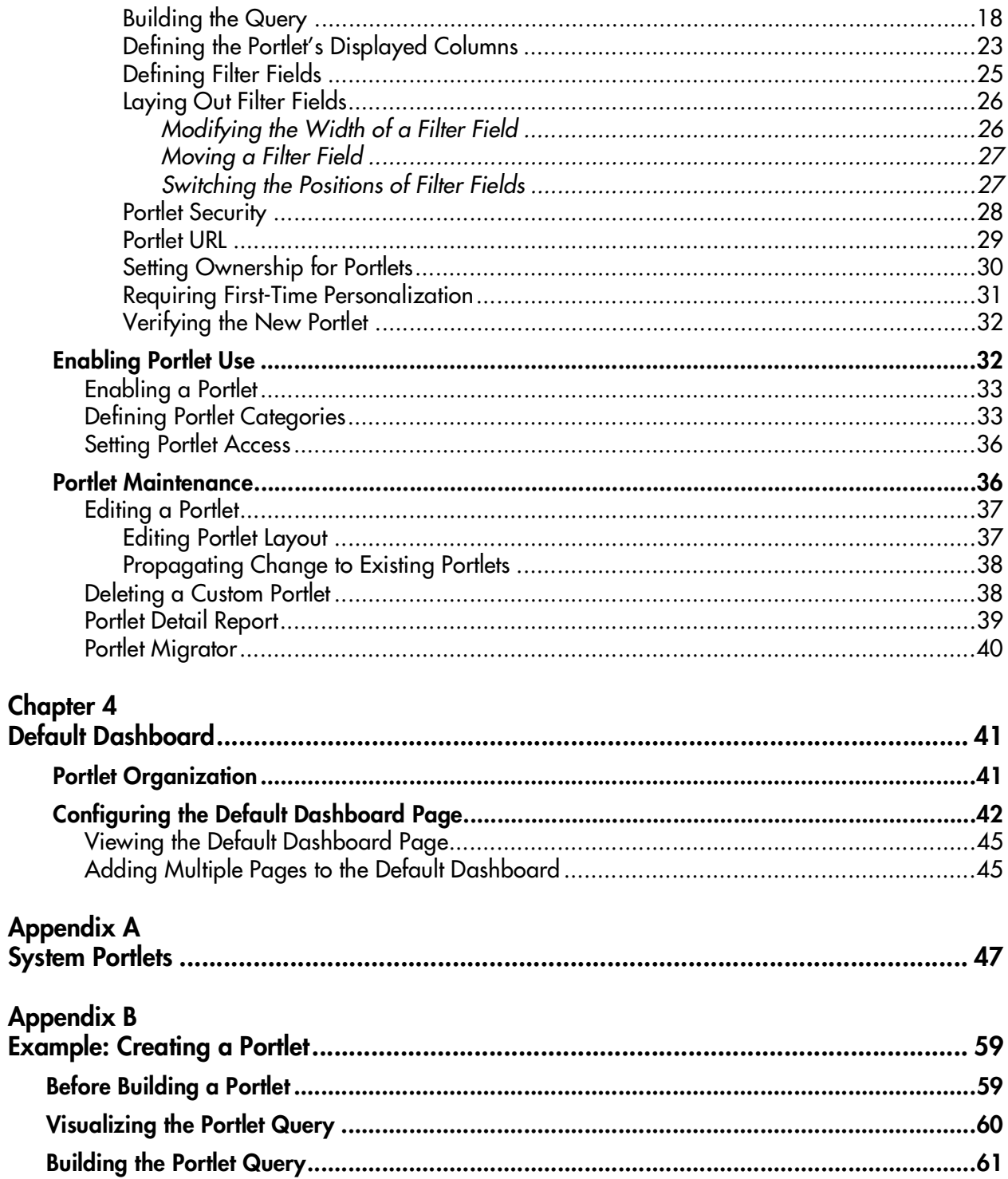

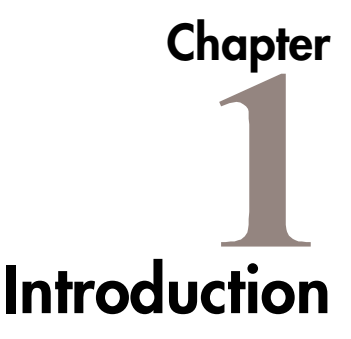

<span id="page-4-0"></span>Intended for large and complex environments, Kintana Dashboard™ provides 360° visibility and control over technology-based initiatives and IT operational tasks. Configurable, role-based visual displays called "portlets" provide relevant summary information and highlight exception conditions in Kintanamanaged initiatives. Users can then drill down to any desired level of detail.

Kintana Dashboard is beneficial to all participants throughout the Technology Chain. For example, developers can use Kintana Dashboard to view all of their own action items, and end-users can consult their own Dashboards to see the status of all the Requests they have submitted.

This document provides instructions for configuring custom portlets and setting a Default Dashboard for all Kintana users.

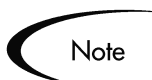

Knowledge of SQL is required for users who want to create or configure a custom portlet.

This chapter discusses the following topics:

- *[About This Document](#page-4-1)*
- *[Additional Resources](#page-6-0)*

# <span id="page-4-1"></span>**About This Document**

This section provides an overview of this document, who should read this document and what types of information are included. The following lists the main topics found in this section:

• *[Who Should Read This Guide](#page-5-0)*

• *[How to Use This Guide](#page-5-1)*

# <span id="page-5-0"></span>**Who Should Read This Guide**

This document provides details concerning the definition and creation of custom Kintana portlets, as well as configuring a Default Dashboard.

This business application guide is used primarily by:

- Business users who configure and maintain portlets in Kintana
- Technical users who configure and maintain portlets in Kintana

**Note** 

Users must have a Power license to access the screens and windows described in this document. Users must also belong to a Security Group with the correct access grants.

This document does not provide information relevant to Personalizing a portlet. Personalizing a portlet refers to customizing a specific portlet to display only specific information. Each portlet can be edited (or personalized) to display only the information relevant to a specific Project, Task, Package, or Request.

# <span id="page-5-1"></span>**How to Use This Guide**

This document provides background information and details for defining custom portlets and a Default Dashboard in Kintana. Navigate to one of the following chapter topics or use the Index to find information related to key words.

• *[Introduction](#page-4-0)*:

Provides an overview of this document.

• *[Key Concepts](#page-12-2)*:

Describes the key concepts of the Kintana Dashboard and portlets, including: the Dashboard page, portlets, the menu and navigation, personalization and Dashboard templates.

• *[Portlets](#page-18-2)*:

Describes how to build portlets, edit portlets, delete portlets and add portlets to the Kintana Dashboard. The *Portlets* chapter also provides information concerning the PORTLET DETAIL REPORT and the portlet migrator.

• *[Default Dashboard](#page-44-2)*:

Provides step-by-step instructions on how to create a Default Dashboard page.

- *[System Portlets](#page-50-1)*: Lists all of the available system portlets.
- *[Example: Creating a Portlet](#page-62-2)* Provides step-by-step instructions on how to build an example portlet.

# <span id="page-6-0"></span>**Additional Resources**

Kintana provides the following additional resources to help you successfully implement, configure, maintain and fully utilize your Kintana installation:

- *Kintana Documentation*
- *Kintana Services*
- *Kintana Education*
- *Kintana Support*

#### <span id="page-6-1"></span>*Kintana Documentation*

Kintana product documentation is linked from the Kintana Library page. This page is accessed by:

- Selecting **HELP > KINTANA LIBRARY** from the Kintana Workbench menu.
- Selecting **HELP > CONTENTS AND INDEX** from the menu bar on the HTML interface. You can then click the **KINTANA LIBRARY** link to load the full list of product documents.

Kintana organizes their documents into a number of user-based categories. The following section defines the document categories and lists the documents currently available in each category.

- *Kintana Business Application Guides*
- *User Guides*
- *Kintana Application Reference Guides*
- *Kintana Instance Administration Guides*
- *External System Integration Guides:*
- *Kintana Solution Guides*
- *Kintana Accelerator Guides*

### <span id="page-7-0"></span>**Kintana Business Application Guides**

Provides instructions for modeling your business processes in Kintana. These documents contain process overviews, implementation instructions, and detailed examples.

- Configuring a Request Resolution System (Create)
- Configuring a Deployment and Distribution System (Deliver)
- Configuring a Release Management System
- Configuring the Kintana Dashboard
- Managing Your Resources with Kintana
- Kintana Reports

#### <span id="page-7-1"></span>**User Guides**

Provides end-user instructions for using the Kintana products. These documents contain comprehensive processing instructions.

- Processing Packages (Deliver) User Guide
- Processing Requests (Create) User Guide
- Processing Projects (Drive) User Guide
- Navigating the Kintana Workbench: Provides an overview of using the Kintana Workbench
- Navigating Kintana: Provides an overview of using the Kintana (HTML) interface

## <span id="page-7-2"></span>**Kintana Application Reference Guides**

Provides detailed reference information on other screen groups in the Kintana Workbench. Also provides overviews of Kintana's command usage and security model.

• Reference: Using Commands in Kintana

- Reference: Kintana Security Model
- Workbench Reference: Deliver
- Workbench Reference: Configuration
- Workbench Reference: Create
- Workbench Reference: Dashboard
- Workbench Reference: Sys Admin
- Workbench Reference: Drive
- Workbench Reference: Environments

#### <span id="page-8-0"></span>**Kintana Instance Administration Guides**

Provides instructions for administrating the Kintana instances at your site. These documents include information on user licensing and archiving your Kintana configuration data.

- Kintana Migration
- Kintana Licensing and Security Model

### <span id="page-8-1"></span>**External System Integration Guides:**

Provides information on how to use Kintana's open interface (API) to access data in other systems. Also discusses Kintana's Reporting meta-layer which can be used by third party reporting tools to access and report on Kintana data.

• Kintana Open Interface

### <span id="page-8-2"></span>**Kintana Solution Guides**

Provides information on how to configure and use functionality associated with the Kintana Solutions. Each Kintana Solution provides a User Guide for instructions on end-use and a Configuration Guide for instructions on installing and configuring the Solution.

### <span id="page-9-0"></span>**Kintana Accelerator Guides**

Provides information on how to configure and use the functionality associated with each Kintana Accelerator. Kintana Accelerator documents are only provided to customers who have purchased a site-license for that Accelerator.

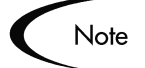

Kintana provides documentation updates in the Download Center section of the Kintana Web site

(http://www.kintana.com/support/download/download\_center.htm).

A username and password is required to access the Download Center. These were given to your Kintana administrator at the time of product purchase. Contact your administrator for information on Kintana documentation or software updates.

#### <span id="page-9-1"></span>*Kintana Services*

Kintana is a strategic partner to its clients, assisting them in all aspects of implementing a Kintana technology chain - from pilot project to full implementation, education, project turnover, and ongoing support. Our Total Services Model tailors solution and service delivery to specific customer needs, while drawing on our own knowledgebank and best practices repository. Learn more about Kintana Services from our Web site:

*[http://www.kintana.com/services/services.shtml](http://www.kintana.com/services/services.htm)*

#### <span id="page-9-2"></span>*Kintana Education*

Kintana has created a complete product training curriculum to help you achieve optimal results from your Kintana applications. Learn more about our Education offering from our Web site:

*[http://www.kintana.com/services/education/index.shtml](http://www.kintana.com/services/education/education.htm)*

### <span id="page-9-3"></span>*Kintana Support*

Kintana provides web-based interactive support for all products in the Kintana product suite via Contori.

*<http://www.contori.com>*

Login to Contori to enter and track your support issue through our quick and easy resolution system. To log in to Contori you will need a valid email address at your company and a password that will be set by you when you register at Contori.

<span id="page-12-2"></span>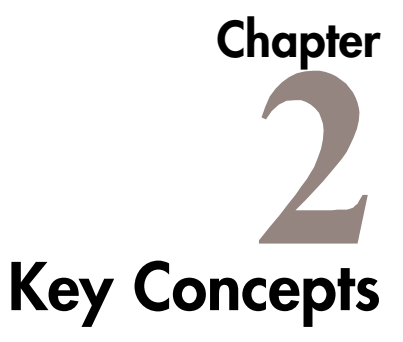

<span id="page-12-0"></span>This chapter details key concepts and definitions to help the user understand and configure the Kintana Dashboard and the Kintana portlets. The following lists these key concepts found in this document:

- *[Default Dashboard](#page-12-1)*
- *[System Portlets Versus Custom Portlets](#page-13-0)*
- *[Building a Portlet](#page-13-1)*
- *[Users Who Should Build Portlets](#page-15-0)*
- *[Portlet Security and Licensing](#page-15-1)*
- *[Retrieving Data from External Sources](#page-16-0)*

# <span id="page-12-1"></span>**Default Dashboard**

The advanced user can define a Default Dashboard page for all Kintana users. This Default Dashboard page is the first Dashboard page seen when logging onto the Kintana interface.

The use of a Default Dashboard page saves a user the time normally required to add and configure a page. After initially logging in, the user can personalize this page, adding and deleting portlets as necessary. For more information concerning the Default Dashboard, see the chapter *["Default Dashboard"](#page-44-2)* on [page 41.](#page-44-2)

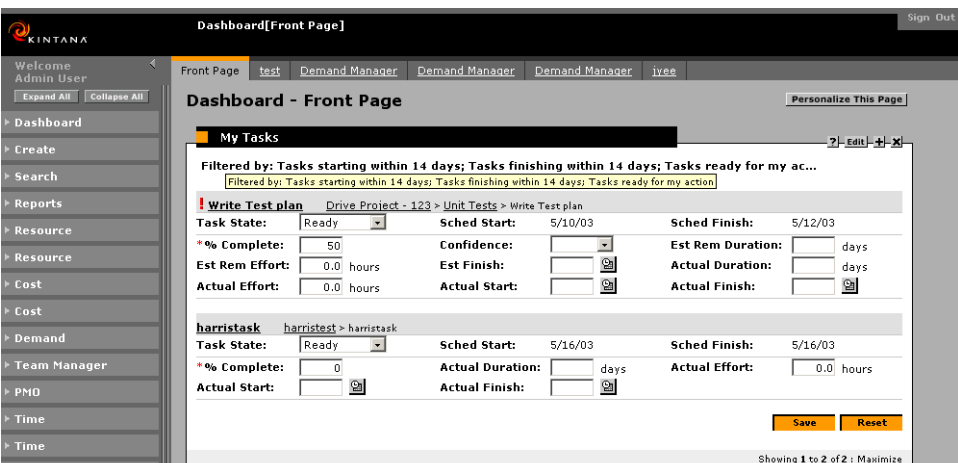

*Figure 2-1 Typical Kintana Dashboard and Dashboard Page*

# <span id="page-13-0"></span>**System Portlets Versus Custom Portlets**

System portlets are shipped with each Kintana installation. These system portlets are "seeded" in the Kintana system and cannot be edited or used as a basis for a new custom portlet.

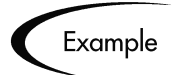

The REQUEST LIST portlet is a system portlet. It cannot be copied or edited to create a new portlet. A custom portlet that might be created could be an 'Internal IS Requests' portlet. See *["Example: Creating a Portlet"](#page-62-2)* on page 59 for an example procedure for building such a portlet.

Custom portlets are created from scratch by advanced users using the Kintana Workbench. Both system and custom portlets can be accessed and personalized on the Kintana Dashboard by the end user.

# <span id="page-13-1"></span>**Building a Portlet**

Portlets are created using the PORTLET WORKBENCH found under the **DASHBOARD** screen group. From the PORTLET WORKBENCH, an advanced user configures the queries and display parameters of the portlet, retrieving data from the Kintana system through SQL queries. *[Figure 2-2](#page-14-2)* illustrates the DASHBOARD screen group.

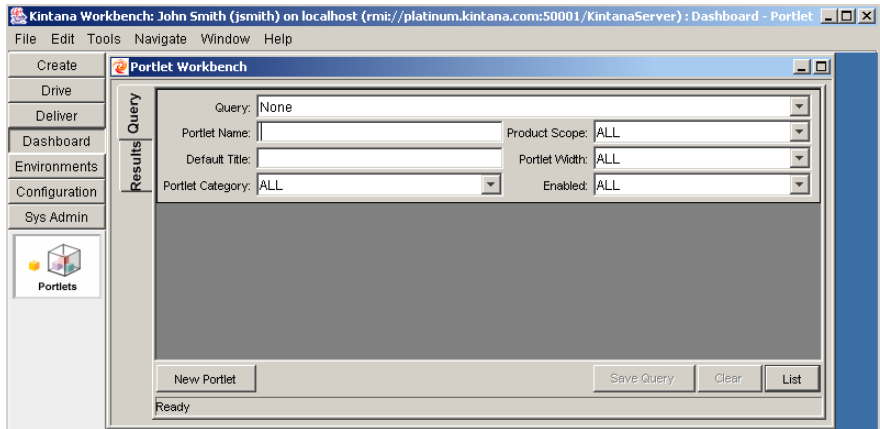

<span id="page-14-2"></span>*Figure 2-2 Dashboard Screen Group*

# <span id="page-14-0"></span>**Filter Fields**

Filter fields appear on a portlet's edit page. These filter fields are used by the end user to personalize what data is to be displayed on a specific portlet on a specific Dashboard page. For example, on one Dashboard page, the REQUEST LIST portlet can be configured to display all Requests and on another Dashboard page the REQUEST LIST portlet can be configured to display only closed requests. *[Figure 2-3](#page-14-1)* illustrates typical filter fields.

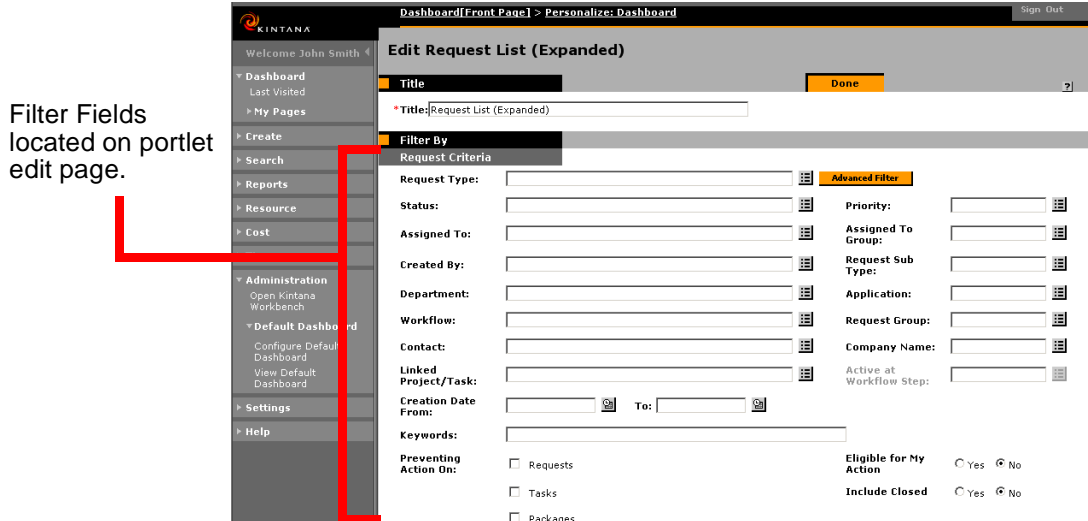

<span id="page-14-1"></span>*Figure 2-3 Filter Field on Edit Page*

When constructing a custom Portlet, the advanced user must define the filter fields that will appear on the custom portlet's edit page. Filter fields are defined from the PORTLET window in the Kintana Workbench. The **FILTER FIELDS** tab is shown in *[Figure 2-4](#page-15-2)*.

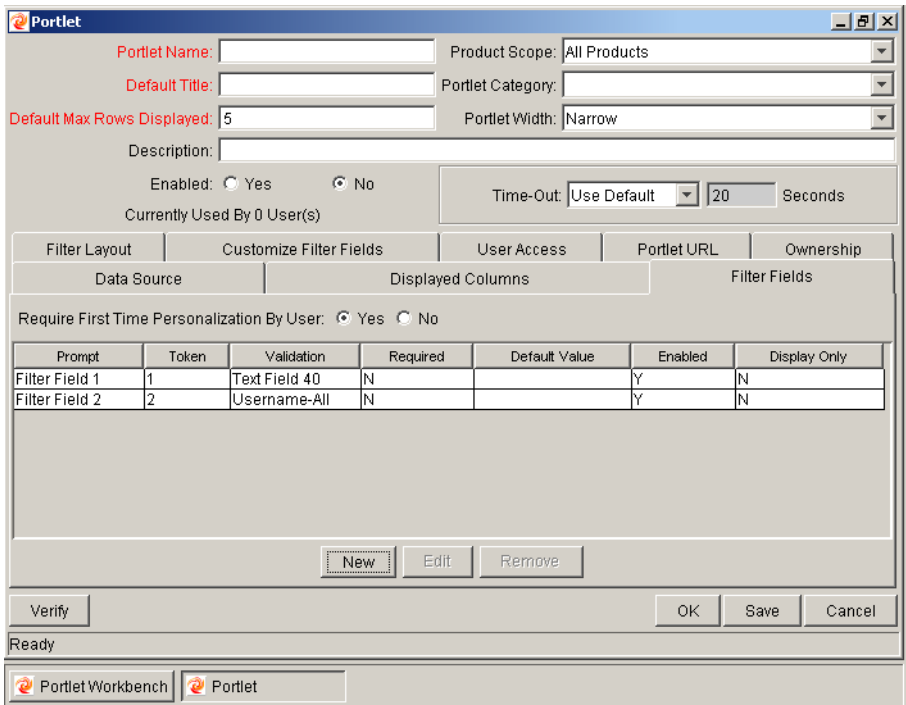

<span id="page-15-2"></span>*Figure 2-4 Filter Fields Tab*

# <span id="page-15-0"></span>**Users Who Should Build Portlets**

Building custom portlets involves creating SQL queries accessing information from the Kintana database. Therefore, Kintana recommends that only advanced users with SQL and Oracle database experience build or configure portlets.

# <span id="page-15-1"></span>**Portlet Security and Licensing**

A Kintana user can only access portlets that are associated with the Kintana products licensed at that site and those Kintana products have been licensed for the user's use. In addition, the advanced user can restrict portlet access through the use of security groups and user access restrictions.

Security groups and user access restrictions are configured by using the **USER ACCESS** tab on the PORTLET window in the Kintana Workbench. A user who is not a member of a Security Group specified in the **USER ACCESS** tab will not see the portlet in their list of available portlets. See *["Portlet Security"](#page-31-1)* on page 28 for more information. See *[Figure 2-5](#page-16-1)* for an illustration of the **USER ACCESS** tab of the PORTLET window.

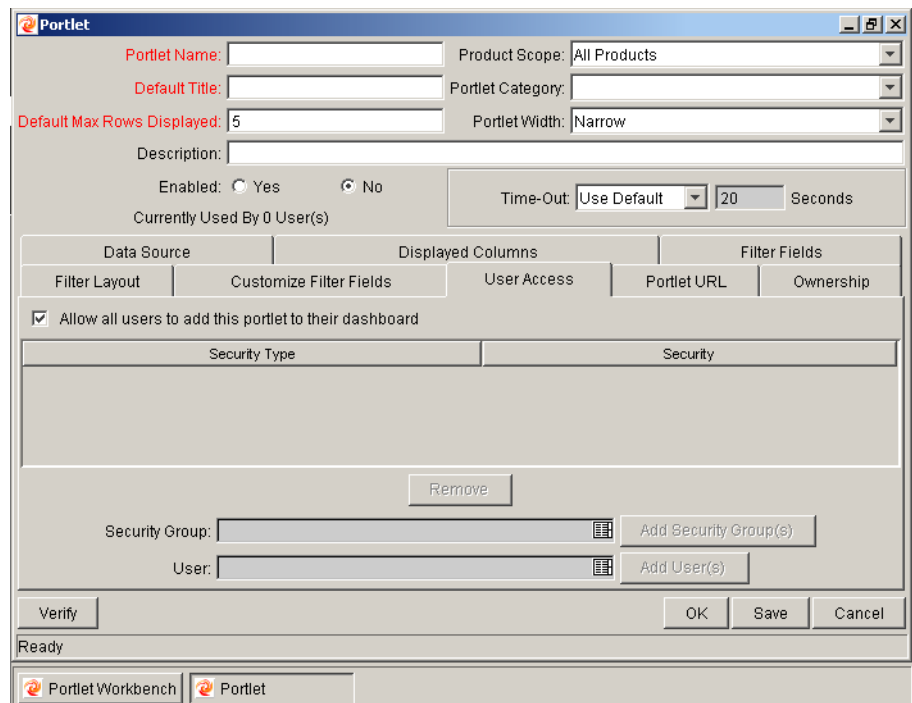

<span id="page-16-1"></span>*Figure 2-5 Portlet Window - User Access*

# <span id="page-16-0"></span>**Retrieving Data from External Sources**

Portlets can display data from any external database accessible from the Kintana system. This can be done using the **SELECT/FROM** tab of the QUERY DEFINITION window. Include database links to external sources' tables and/or views in the FROM clause, following standard SQL formats.

<span id="page-18-2"></span>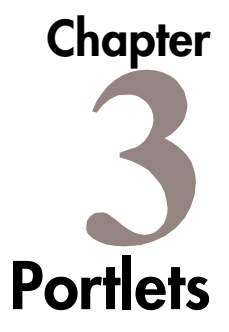

<span id="page-18-0"></span>The Kintana interface provides visibility into real-time data from the Kintana system while work is in progress. This data is presented through portlets. Portlets are visual displays that act as windows into different aspects of Kintana data. While portlets are customizable by end-users, they can be create by an advanced user to display any desired data. This chapter discusses how custom portlets can be created to meet the business needs of an organization.

The following sections discuss portlet creation, configuration and maintenance in more detail:

- *["Building Portlets"](#page-18-1)* on page 15
- *["Enabling Portlet Use"](#page-35-1)* on page 32
- *["Portlet Maintenance"](#page-39-1)* on page 36

# <span id="page-18-1"></span>**Building Portlets**

The following sections discuss the process of creating and configuring portlets:

- *["Before Building a Portlet"](#page-19-0)* on page 16
- *["Creating a Portlet"](#page-19-1)* on page 16

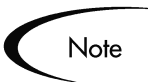

Knowledge of SQL is required for users who want to create or configure portlets. For a detailed example procedure for building a portlet, see *["Example:](#page-62-2)  [Creating a Portlet"](#page-62-2)* on page 59.

# <span id="page-19-0"></span>**Before Building a Portlet**

Before building a portlet, the user needs to know what information to display and how to display the information. The following list provides some guidelines to help determine what information is required and how best to display the information:

- What type of information needs to be captured in this portlet? For this example, we would like to display the Request Number, Request Type, Description, Created By User, Assigned User, Priority, Progress (which is a custom field on the Request type), and Current Condition (which is an item of Request User Data).
- What additional requirements are there? Are any visual indicators needed (hyperlinks, Tooltips)? For example, should the Request Numbers be hyperlinked, so users can click on the links to go to Request Detail pages directly. Since the Progress field in this example (a custom field) has a percentage as data, we would like to display the column as progress bars for better visual representation. For Created By Users and Assigned Users, we would like to see more information as Tooltips when the user mouses over the usernames. In this case, the Tooltips should include the user's full name and email address. The field Current Condition (the Request User Data) has values of Red, Yellow or Green, so we would like to display them as colorful icons.
- What are the database columns for the information to display, and from which tables? This information bears most directly on the SQL query that will serve as the portlet's "back end," retrieving and displaying data. What is the criteria necessary to link the database tables.
- What possible filter fields would end users find most helpful?
- Is a JSP page being built for the portlet? Only very advanced Kintana users with extensive knowledge of JSP should create their own JSP pages for portlets.

# <span id="page-19-1"></span>**Creating a Portlet**

This section provides an overview of creating a portlet. See the referenced sections for detailed procedures. The user can also proceed directly to the desired procedure using the following list. To create a new portlet:

• Use the Kintana Workbench to open a new portlet window. See *["Creating](#page-20-0)  [the New Portlet"](#page-20-0)* on page 17 for more detailed information.

- Build the portlet SQL query. Use the QUERY DEFINITION window to build the SQL query that the portlet will use to retrieve and display data. See *["Building the Query"](#page-21-0)* on page 18 for more detailed information.
- Define the columns that are displayed in the portlet. Use the COLUMN DEFINITION window to modify the column's internal logic and appearance. See *["Defining the Portlet's Displayed Columns"](#page-26-0)* on page 23 for more detailed information. Repeat this step to create multiple portlet columns.
- Define the filter fields for the portlet's edit page. Use the FILTER FIELD DEFINITION window to configure the filter field's internal logic. See *["Defining Filter Fields"](#page-28-0)* on page 25 for more detailed information. Repeat this step to create additional portlet filter fields.
- Configure the filter field layout. See *["Laying Out Filter Fields"](#page-29-0)* on [page 26](#page-29-0) for more detailed information.
- Specify the Security Groups and users who can use the portlet. See *["Portlet Security"](#page-31-0)* on page 28 for more detailed information.
- (Optional) If desired, define the location of the portlet's JSP pages. See *["Portlet URL"](#page-32-0)* on page 29 for more detailed information.
- (Optional) If desired, specify the Ownership Groups and users who can copy, edit, or delete the portlet. See *["Setting Ownership for Portlets"](#page-33-0)* on [page 30](#page-33-0) for more detailed information.
- (Optional) It might be advantageous to require all Kintana users to personalize a portlet the first time they see it on their Dashboard. See *["Requiring First-Time Personalization"](#page-34-0)* on page 31 for more detailed information.
- Verify the portlet. Make sure the query's tokens and column interactions are correct. See *["Verifying the New Portlet"](#page-35-0)* on page 32 for more detailed information.

### <span id="page-20-0"></span>*Creating the New Portlet*

Portlets are created using the PORTLET window of the Kintana Workbench. To create a new portlet:

- 1. Open the Kintana Workbench.
- 2. In the **DASHBOARD** screen group, click the **PORTLETS** icon. The PORTLET WORKBENCH window opens.

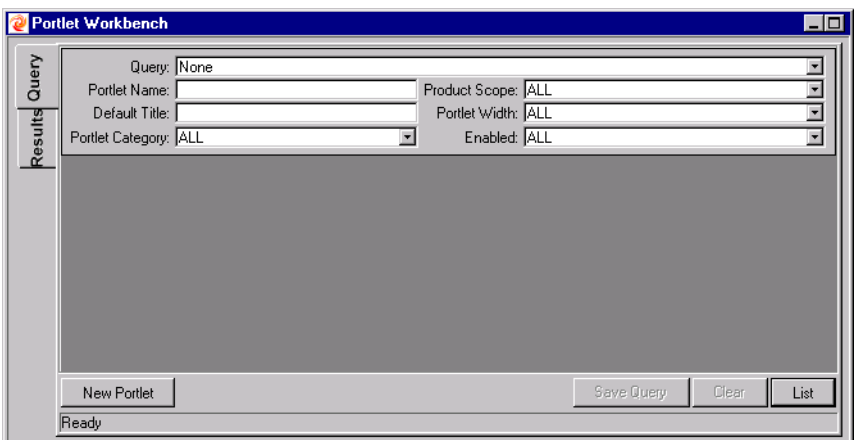

- 3. Click the **NEW PORTLET** button. The PORTLET window opens.
- 4. Enter data into all required fields. For field definitions, see <KAppRefGuide>.
- 5. Fill in any optional fields. For field definitions, see <KAppRefGuide>.
- 6. Click the **SAVE** button. The edits to the PORTLET window are saved.

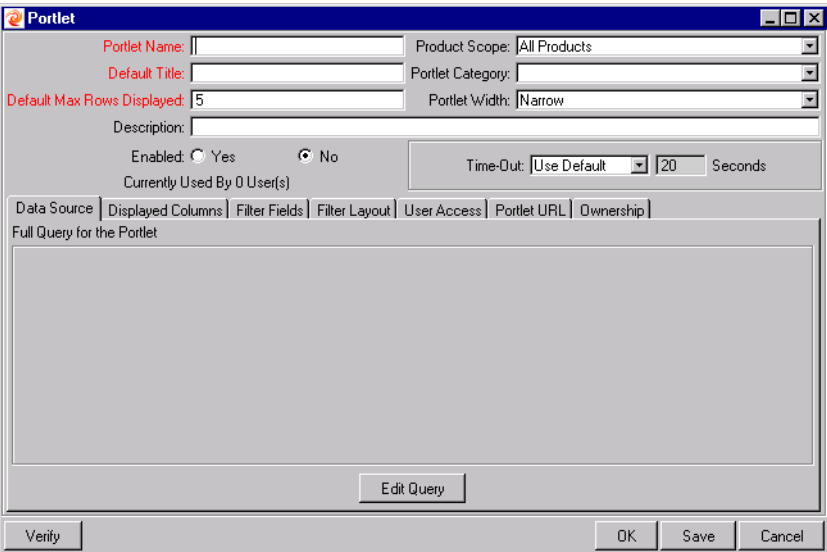

## <span id="page-21-0"></span>*Building the Query*

Kintana portlets use SQL queries to retrieve information from a database or table view. These queries are built from the QUERY DEFINITION window. The QUERY DEFINITION window's three tabs, **SELECT/FROM**, **WHERE/FILTER**, and **GROUP** **BY/ORDER BY**, assist with the construction of the SQL query. *[Figure 3-1](#page-22-0)* illustrates an example of an SQL query for a portlet.

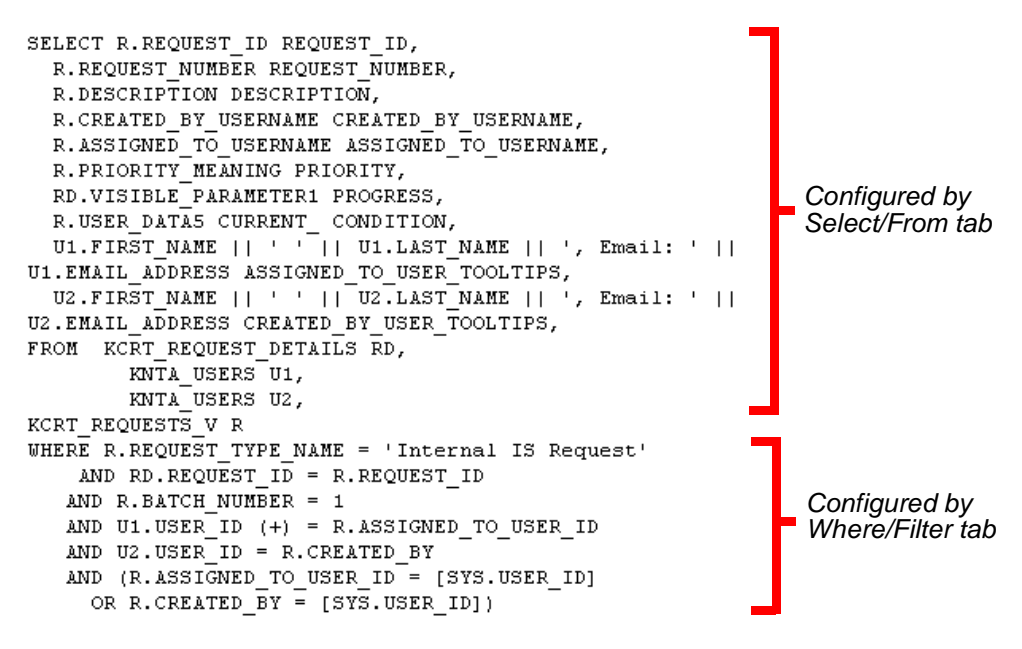

*Note: no Group By/Order By clauses*

<span id="page-22-0"></span>*Figure 3-1 SQL Query Example* 

To build the query for a portlet:

- 1. In the PORTLET window, click the **DATA SOURCE** tab.
- 2. Click the **EDIT QUERY** button. The QUERY DEFINITION window opens.
- <span id="page-22-1"></span>3. In the **SELECT/FROM** tab, enter a database column or SQL expression into the COLUMN field.
- 4. Enter a column alias into the COLUMN ALIAS field. This column alias will be used in other parts of the portlet and must be unique.
- 5. Select the column data type from the **COLUMN TYPE** drop down list.

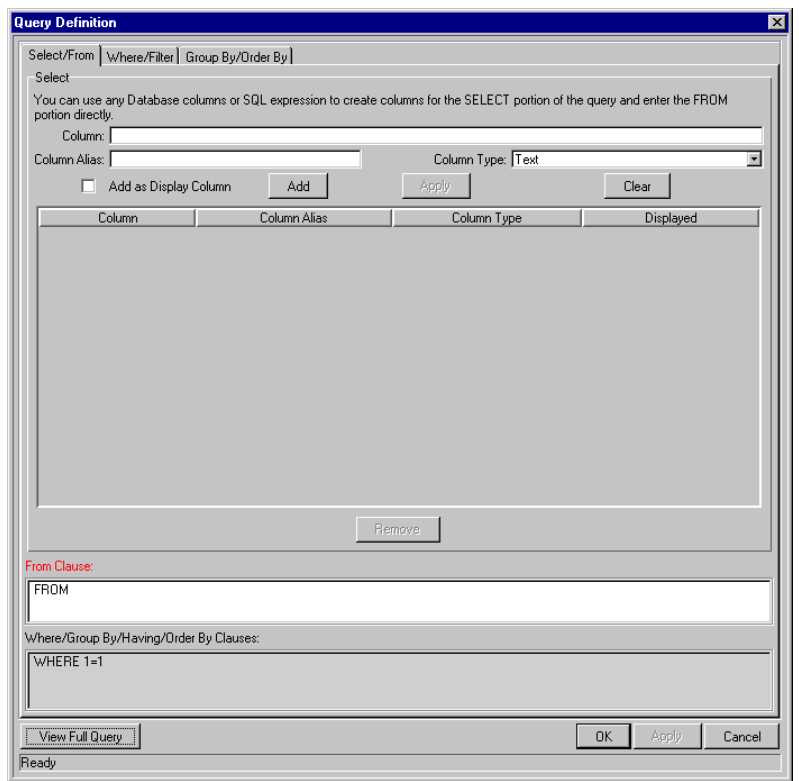

- 6. If the column is to be displayed in the portlet, select the **ADD AS DISPLAY COLUMN** check box.
- <span id="page-23-0"></span>7. Click the **ADD** button.
	- If the **ADD** AS DISPLAY COLUMN check box is unchecked, the column is added to the table and the fields are cleared.
	- If the **ADD AS DISPLAY COLUMN** check box is checked, the COLUMN DEFINITION window opens. See *["Defining the Portlet's Displayed](#page-26-0)  Columns"* [on page 23](#page-26-0) for more detailed information on defining displayed columns.
- 8. Repeat steps *[3](#page-22-1)* through *[7](#page-23-0)* to add more columns.

9. In the FROM CLAUSE field, enter the database table(s) or view(s) that the portlet will be drawing from. The FROM CLAUSE field is a free-form SQL text entry area.

Portlets can display data from any external database accessible from the Note Kintana system. This can be done using the **SELECT/FROM** tab of the QUERY DEFINITION window. Include database links to external sources' tables and/or views in the **FROM CLAUSE**, following standard SQL formats.

10. Click **APPLY** to save the edits in the **SELECT/FROM** tab.

11. In the QUERY DEFINITION field, click the **WHERE/FILTER** tab.

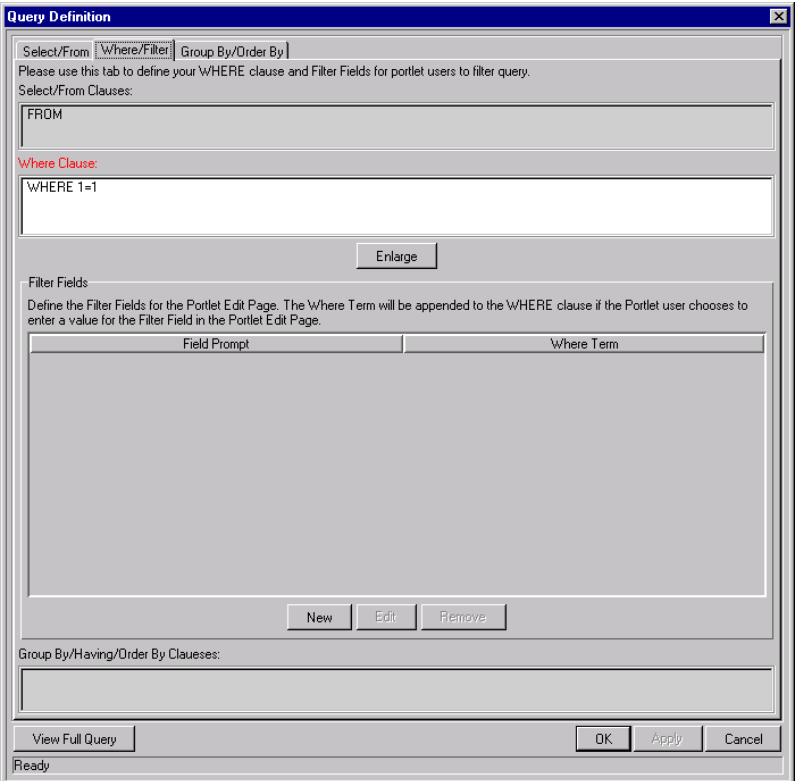

12. Define the WHERE clause of the portlet query in the WHERE CLAUSE field. The WHERE CLAUSE field is a free-form SQL entry area. To open a larger WHERE CLAUSE entry field, click **ENLARGE**.

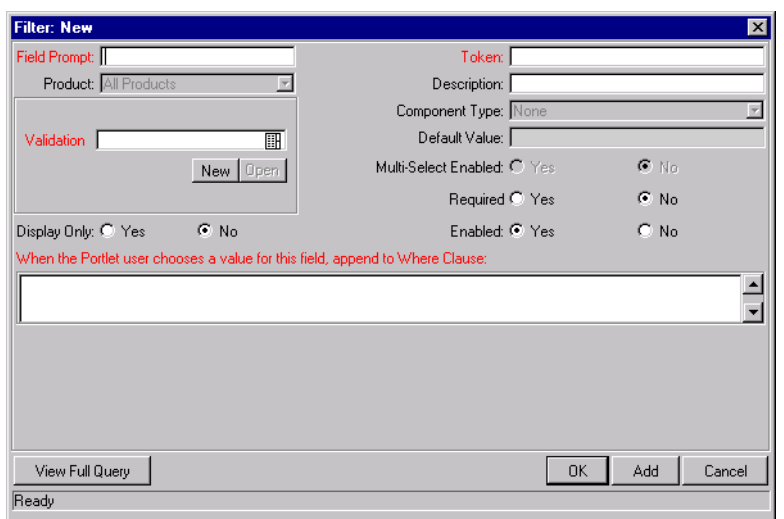

13. Define any desired filter fields by clicking **NEW**. The FILTER: window opens.

The filter fields appear on the portlet's edit page. Each filter field appends its WHERE clause to the portlet query, but only when the filter field is being used by a Dashboard user. See *["Defining Filter Fields"](#page-28-0)* on page 25 for more detailed information on defining filter fields.

14. Click the **GROUP BY/ORDER BY** tab.

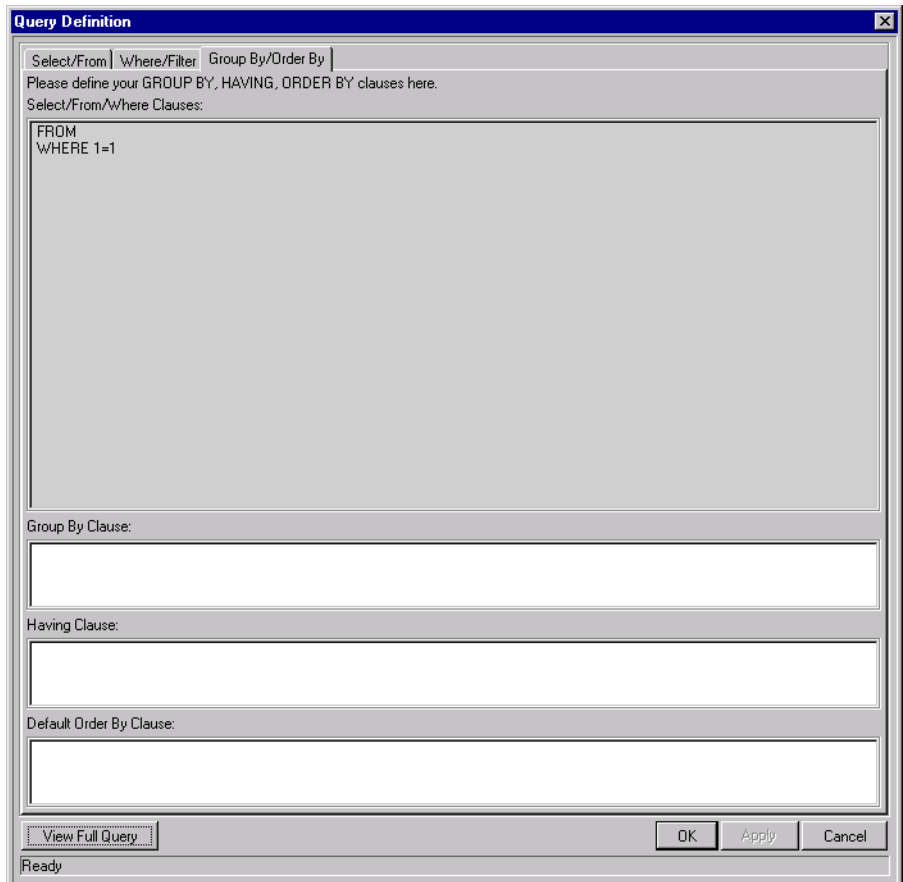

- 15. Enter any desired Group By terms in the GROUP BY CLAUSE field. The GROUP BY CLAUSE field is a free-form SQL entry area.
- 16. Enter any desired Having terms in the HAVING CLAUSE field. The HAVING CLAUSE field is a free-form SQL entry area.
- 17. Enter any desired Default Order By terms in the DEFAULT ORDER BY CLAUSE field. The DEFAULT ORDER BY CLAUSE field is a free-form SQL entry area.
- 18. View the full portlet query by clicking **VIEW FULL QUERY**.
- 19. Click **APPLY** to save the portlet query. Click **OK** to save the portlet query and close the QUERY DEFINITION window.

## <span id="page-26-0"></span>*Defining the Portlet's Displayed Columns*

Displayed portlet columns have many attributes to be configured. These attributes are set in the COLUMN DEFINITION window, which can be accessed in the following ways:

- When defining a column in the **SELECT/FROM** tab of the QUERY DEFINITION window, select the **ADD** as **DISPLAY COLUMN** check box and click **ADD**.
- In the **DISPLAYED COLUMNS** tab of the PORTLET window, click **NEW**. At least one column must be defined in the QUERY DEFINITION window.
- In the **DISPLAYED COLUMNS** tab of the **PORTLET** window, select an existing column and click **EDIT**.

To configure a portlet column:

1. Open the DiSPLAYED COLUMN window using one of the methods described previously in this section.

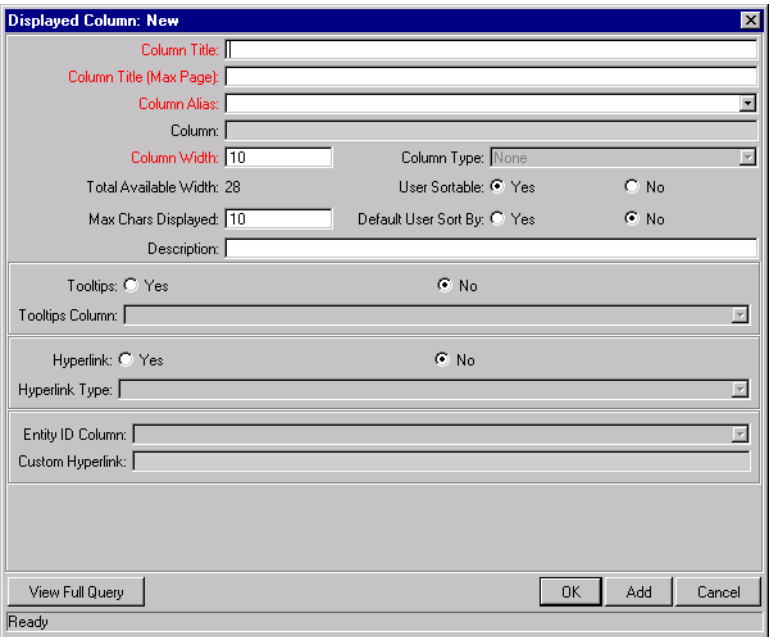

2. Enter data into all required fields. For field definitions, see <KAppRefGuide>.

If it is not already done, select the proper column alias defined in the **SELECT/FROM** tab of the QUERY DEFINITION window from the **COLUMN ALIAS** drop down list.

The **TOTAL AVAILABLE WIDTH** value indicates the number of characters remaining in the width of the portlet. It is updated every time **OK** or **APPLY** is clicked.

3. Fill in any optional fields. For field definitions, see <KAppRefGuide>.

While any column can be **USER SORTABLE**, only one column can be set to **DEFAULT USER SORT BY**.

- 4. Decide whether the column will have **TOOLTIPS** enabled. If **YES**, select the column (defined in the **SELECT/FROM** tab of the QUERY DEFINITION window) that will supply the **TOOLTIPS** in the **TOOLTIPS** drop down list.
- 5. Decide whether the column data will be hyperlinked. If **YES**, select the type of hyperlink and entity ID column from the **HYPERLINK TYPE** and **ENTITY ID COLUMN** drop down lists.
- 6. Click **OK** to save the column configuration and close the COLUMN DEFINITION window.

### <span id="page-28-0"></span>*Defining Filter Fields*

Each portlet can include filter fields on its edit page. Individual users select criteria from these fields to display more meaningful information in the portlet. Filter criteria are entered from a filter field and appended to the portlet query through AND clauses. Filter fields are defined from the FILTER field definition window, which can be reached in the following ways:

- In the **WHERE/FILTER** tab of the QUERY DEFINITION window, click **NEW**.
- In the WHERE/FILTER tab of the QUERY DEFINITION window, select an existing filter field in the table and click **EDIT**.
- In the **FILTER FIELDS** tab of the PORTLET window, click **NEW**.
- In the **FILTER FIELDS** tab of the PORTLET window, select an existing filter field in the table and click **EDIT**.

To define a filter field:

1. Open the FILTER field definition window using one of the methods previously described in this section.

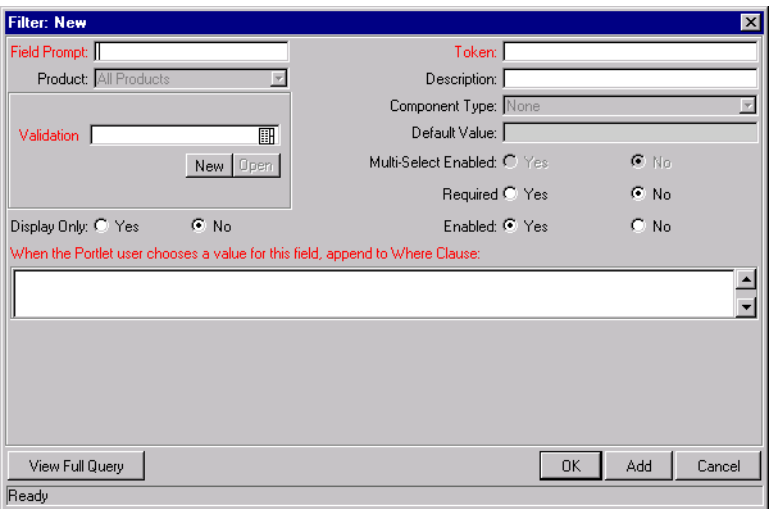

2. Fill in all required fields. For field definitions, see <KAppRefGuide>.

The WHEN THE PORTLET USER CHOOSES <sup>A</sup> VALUE FOR THIS FIELD, APPEND TO WHERE CLAUSE FIELD is a free-form SQL entry area. Each filter field will append its term to the portlet query, but only when the filter field is being used by a Dashboard user.

- 3. Fill in any optional fields. For field definitions, see <KAppRefGuide>.
- 4. Click **OK** to save the filter field configuration and close the FILTER FIELD DEFINITION window. Click **ADD** to save the filter field.

# <span id="page-29-0"></span>*Laying Out Filter Fields*

The graphical presentation of the filter fields on the portlet's edit page is configured on the PORTLET window in the **FILTER LAYOUT** tab. Modifying the layout of the filter fields can consist of the following activities:

- *[Modifying the Width of a Filter Field](#page-29-1)*
- *[Moving a Filter Field](#page-30-0)*
- *[Switching the Positions of Filter Fields](#page-30-1)*

#### <span id="page-29-1"></span>**Modifying the Width of a Filter Field**

To change the column width of a field:

- 1. Open the PORTLET window.
- 2. Click the **FILTER LAYOUT** tab.
- 3. Select the field.
- 4. From the **FIELD WIDTH** drop down list, select 1 (for narrow portlets) or 2 (for wide portlets).
- 5. Click **SAVE** to save the portlet and continue to modify the filter field layout. Click **OK** to save the portlet and close the PORTLET window.

### <span id="page-30-0"></span>**Moving a Filter Field**

To move a field or a set of fields:

- 1. Open the PORTLET window.
- 2. Click the **FILTER LAYOUT** tab.
- 3. Select the field(s). To select more than one field, press the **SHIFT** key while selecting the last field in a set. Selection is either singular or a sequential group. Only a group of adjacent fields can be selected.
- 4. Move the fields to the desired location in the layout builder, either by clicking the arrow buttons or using the corresponding keyboard arrow keys.
- 5. Click **SAVE** to save the portlet and continue to modify the filter field layout. Click **OK** to save the portlet and close the PORTLET window.

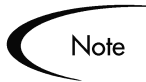

A field, or a set of fields, cannot be moved to an area where other fields already exist. Those other fields must be moved out of the way first.

#### <span id="page-30-1"></span>**Switching the Positions of Filter Fields**

To switch the positions of two filter fields:

- 1. Open the PORTLET window.
- 2. Click the **FILTER LAYOUT** tab. The FILTER LAYOUT window is returned.
- 3. Select the first field and select the **SWAP MODE** check box. This causes an "**S**" to appear in the check box area of the selected field.

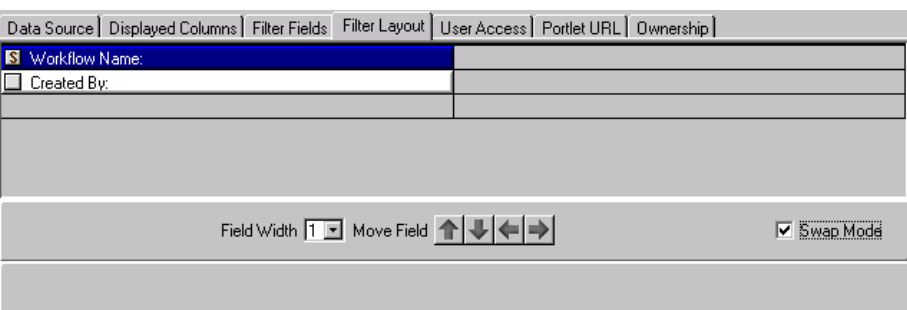

4. Once the "**S**" appears, double-click on the field to be swapped. This causes the two fields to change positions.

After the swap is completed, swap mode is automatically turned off. To swap the next selection of fields, repeat the above procedure.

5. Click **SAVE** to save the portlet and continue to modify the filter field layout. Click **OK** to save the portlet and close the PORTLET window. Click **CANCEL** to close the PORTLET window without saving changes.

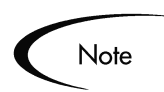

Swap Mode can also be used between a field and an empty space using the procedure defined above.

# <span id="page-31-1"></span><span id="page-31-0"></span>*Portlet Security*

User access to portlets is defined in the PORTLET window under the **USER ACCESS** tab. To define the security groups and users who can access a portlet:

- 1. Open the PORTLET window.
- 2. Click the **USER ACCESS** tab. The USER ACCESS window is displayed.

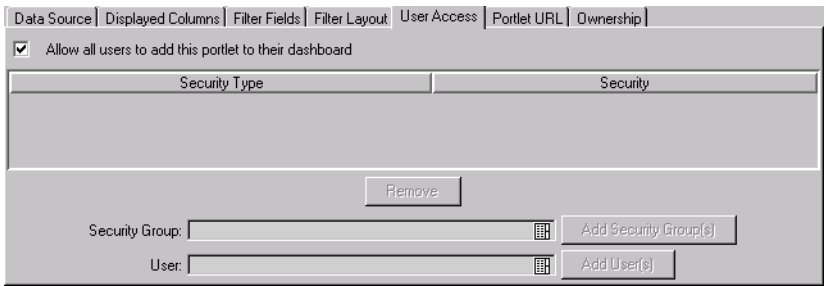

3. Decide whether the portlet will be restricted to only certain Security Groups or users.

- If no restriction is necessary, leave the '**ALLOW ALL USERS TO ADD THIS PORTLET TO THEIR DASHBOARD**' box checked. No further configuration is needed.
- If only certain Security Groups or users should use the portlet, de-select the '**ALLOW ALL USERS TO ADD THIS PORTLET TO THEIR DASHBOARD**' box. The SECURITY GROUP and USER multi-select auto-complete lists are enabled.
	- i. Specify which Security Groups can use this portlet. Select SECURITY GROUP field. Click the **ADD SECURITY GROUP(S)** button.
	- ii. Specify which users can use this portlet. Select the user from the USER field. Click the **ADD USER(S)** button.
- 4. Click **OK** to save the security configuration and close the PORTLET window. Click **SAVE** to save the security configuration and continue to modify the portlet.

#### <span id="page-32-0"></span>*Portlet URL*

Some portlets use custom JSP pages. If a custom JSP page exists for the portlet, the location of the JSP page must be specified. Specifying a JSP page is done from the PORTLET window under the **PORTLET URL** tab. The following details how to define a JSP page for a portlet:

- 1. Open the PORTLET window.
- 2. Click the **PORTLET URL** tab. The PORTLET URL window is displayed.

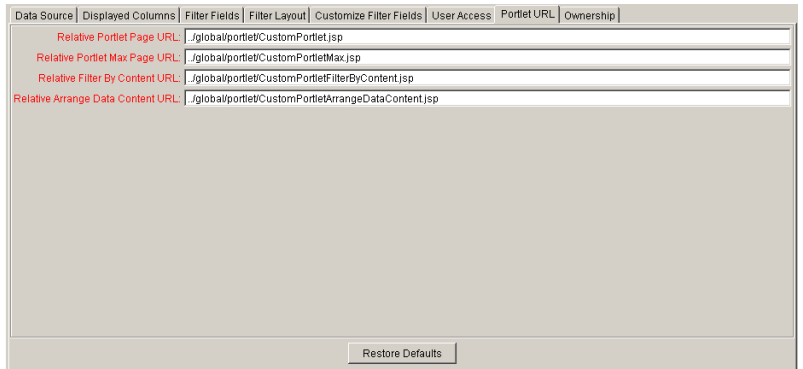

- 3. Enter the following information:
	- o **RELATIVE PORTLET PAGE URL** The JSP page that displays the portlet in the Dashboard.
- o **RELATIVE PORTLET MAX PAGE URL** The JSP page that displays the portlet in its own Maximized page.
- o **RELATIVE FILTER BY CONTENT URL** The JSP page that displays the Filter By section of the portlet's Edit page.
- o **RELATIVE ARRANGE DATA CONTENT URL** The JSP page that displays the Arrange section of the portlet's Edit page.

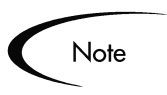

Only very advanced Kintana users with extensive knowledge of JSP should create their own JSP pages for portlets. All other Kintana users will not need to use the **PORTLET URL** tab.

# <span id="page-33-0"></span>*Setting Ownership for Portlets*

Different groups of Kintana users have ownership and control over Kintana entities. These groups are referred to as Ownership Groups. Members of Ownership Groups are the only users who have the right to edit, delete or copy that entity.

Users can assign multiple Ownership Groups to the various entities. The Ownership Groups will have sole control over the entity, providing greater security. Ownership Groups are defined in the SECURITY GROUPS window. Security Groups become Ownership Groups when used in the Ownership configuration.

To link a portlet to an Ownership Group:

- 1. Open the PORTLET window.
- 2. Click the **OWNERSHIP** tab. The OWNERSHIP window is returned.

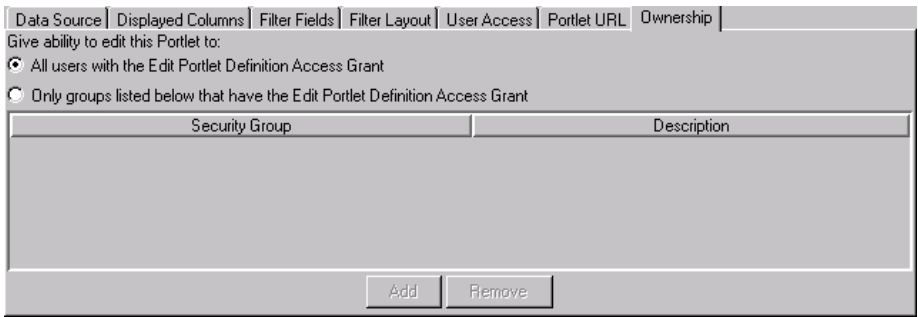

3. Click the **ONLY GROUPS LISTED BELOW THAT HAVE THE EDIT PORTLET DEFINITION ACCESS GRANT** radio button. This enables the **ADD** button.

- 4. Click **ADD**. The ADD SECURITY GROUP window opens.
- 5. In the ADD SECURITY GROUP window, select the icon in the **SECURITY GROUP** field. The VALIDATE autocomplete list is returned.
- 6. In the VALIDATE autocomplete list, select the security groups and click OK.
- 7. Click **ADD** to add the current Security Group and continue adding more Security Groups. Click **OK** to add the current Security Group and close the ADD SECURITY GROUP window.

The selected Security Group(s) are displayed in the **OWNERSHIP** tab under the **SECURITY GROUP** column.

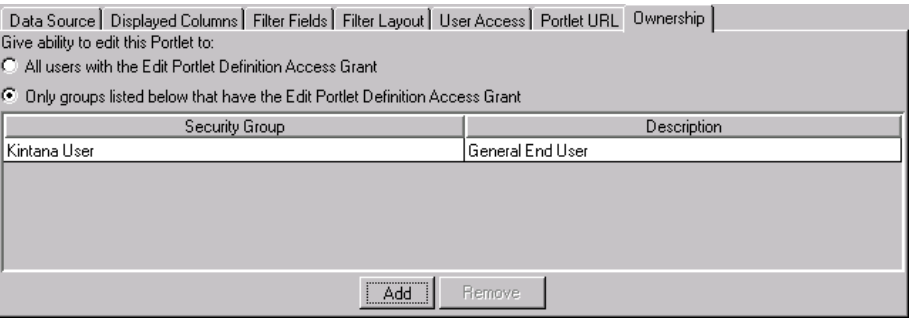

8. Click **OK** to save the selection(s) and close the PORTLET window. Click **SAVE** to save the selection(s) and leave the PORTLET window open. Click **CANCEL** to close the window without saving changes.

Only members of the Security Groups specified in the OWNERSHIP window can edit, copy or disable a specific portlet. If a Security Group is disabled or loses the EDIT PORTLET DEFINITION ACCESS GRANT, that group will no longer have access.

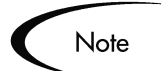

If no Ownership Groups are associated with the entity, the entity is considered global and any user with the proper Edit Access Grant for the entity can edit, copy or disable it. Refer to the *"Kintana Security Model"* document for more information on Kintana Access Grants.

Users with the 'Ownership Override' access grant and can access configuration entities even if the user is not a member of one of the Ownership Groups and does not have the specific Edit Access Grant.

#### <span id="page-34-0"></span>*Requiring First-Time Personalization*

It may be advantageous to require all Kintana users to personalize the portlet the first time they see it on their Dashboard. By requiring first-time

personalization of a portlet, the user will see the message: **PLEASE EDIT THE DEFAULT SEARCH CRITERIA FOR THIS PORTLET** when adding the portlet to a Dashboard. To require users to personalize the portlet before using it:

- 1. Open the PORTLET WORKBENCH.
- 2. Locate and open the portlet to edit.
- 3. Click the **FILTER FIELDS** tab.
- 4. Set the 'REQUIRE FIRST TIME PERSONALIZATION BY USER' radio button to **YES**.
- 5. Click **SAVE** to save the personalization setting and continue to modify the portlet. Click **OK** to save the personalization setting and close the PORTLET window.

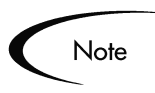

Only members of designated Ownership Groups with the **EDIT PORTLET DEFINITION ACCESS GRANT** can change the personalization setting. See *["Setting](#page-33-0)  [Ownership for Portlets"](#page-33-0)* on page 30 for more information about Ownership.

#### <span id="page-35-0"></span>*Verifying the New Portlet*

Once the new portlet is complete, verify the portlet to make sure the query's tokens and column interactions in the **DATA SOURCE** tab are correct. Verification of a portlet is performed from the PORTLET WORKBENCH window. To verify a portlet:

- 1. Locate and open the portlet to verify using the PORTLET WORKBENCH.
- 2. Click **VERIFY** to verify the query's tokens and column interaction in the **DATA SOURCE** tab. Once the portlet's query tokens and column interactions are verified, the portlet is ready to be added to the Kintana Dashboard. See *["Enabling Portlet Use"](#page-35-1)* on page 32 for more information.

# <span id="page-35-1"></span>**Enabling Portlet Use**

Once a custom portlet is built and verified, the portlet must be enabled before it can be accessed through the Kintana Dashboard. In addition, a custom portlet might require a new portlet category definition and changes to the portlet's access permissions. The following lists the considerations and steps required to add a portlet to the Dashboard:
- *["Enabling a Portlet"](#page-36-0)* on page 33
- *["Defining Portlet Categories"](#page-36-1)* on page 33
- *["Setting Portlet Access"](#page-39-0)* on page 36

### <span id="page-36-0"></span>**Enabling a Portlet**

Once a portlet's definition is complete, it must be enabled for use by Dashboard users. Enabling a portlet is done in the PORTLET window. To enable a portlet for use:

- 1. In the Kintana Workbench, open the PORTLET window.
- 2. In the portlet general information region, set the **ENABLED** radio button to **YES**.
- 3. Click **SAVE** to save and continue to modify the portlet. Click **OK** to save and close the PORTLET window.

## <span id="page-36-1"></span>**Defining Portlet Categories**

A user can define the categories into which portlets are placed. These categories appear on the ADD A PORTLET page (see *[Figure 3-2](#page-37-0)*). Selecting a portlet category limits the options displayed in the ADD A PORTLET drop down list. This functionality helps end users select the types of portlets that are most closely related to their business activities.

|                         | Kintana [Kintana] - Microsoft Internet Explorer |                                                                                        | $-10$             |
|-------------------------|-------------------------------------------------|----------------------------------------------------------------------------------------|-------------------|
|                         |                                                 | Specify a portlet by name or category to see a list of portlet(s) to add to your page. |                   |
|                         | Search for Portlets to Add                      |                                                                                        |                   |
|                         | Portlet Name:                                   |                                                                                        |                   |
|                         | Portlet Category: Cost Management               | $\overline{\phantom{a}}$                                                               |                   |
|                         | <b>Find Portlet</b>                             |                                                                                        |                   |
|                         | <b>Select Portlets to Add</b>                   |                                                                                        |                   |
|                         | <b>Portlet Category:</b>                        | Cost Management                                                                        | Showing 8 results |
| <b>Portlet Name</b>     |                                                 | <b>Description</b>                                                                     | Width             |
| $\overline{\mathbf{v}}$ | <b>Budget To Budget</b><br>Comparison           | Displays a stacked Bar Chart format of Budget Comparisons                              | Wide              |
| п                       | Cumulative Cost<br><b>Metrics</b>               | Analyze Cumulative Cost Metrics for a Project                                          | Wide              |
| г                       | Cumulative Cost<br>Metrics                      | Analyze Cumulative Cost Metrics for a Program                                          | Wide              |
| ⊽                       | Current Cost<br>Metrics                         | Analyze Current Cost Metrics for Programs                                              | Wide              |
| г                       | Current Cost<br>Metrics                         | Analyze Current Cost Metrics for Projects                                              | Wide              |
| г                       | Derek Test                                      | Analyze Cumulative Cost Metrics for a Program                                          | Wide              |
| г                       | Program Cost<br>Summary                         | Displays a list of cost information for a Program                                      | Narrow            |
| г                       | Project Cost<br>Summary                         | Displays a list of cost information for a Project.                                     | Narrow            |
|                         |                                                 |                                                                                        | Showing 8 results |
|                         |                                                 | Add                                                                                    | Cancel            |
| ēi                      |                                                 |                                                                                        | <b>D</b> Internet |

<span id="page-37-0"></span>*Figure 3-2 Example: Portlet Category Drop Down List* 

To define the portlet categories:

- 1. Logon to the Kintana Workbench.
- 2. In the **CONFIGURATION** screen group, click the **VALIDATIONS** icon. The VALIDATION WORKBENCH opens.
- 3. In the VALIDATION NAME field, enter **DSH PORTLET CATEGORY**.
- 4. Click the **LIST** button. The **DSH PORTLET CATEGORY VALIDATION** is listed in the **RESULTS** tab.
- 5. Select the **VALIDATION** and click the **OPEN** button. The VALIDATION window opens, displaying all of the Portlet Categories currently configured.

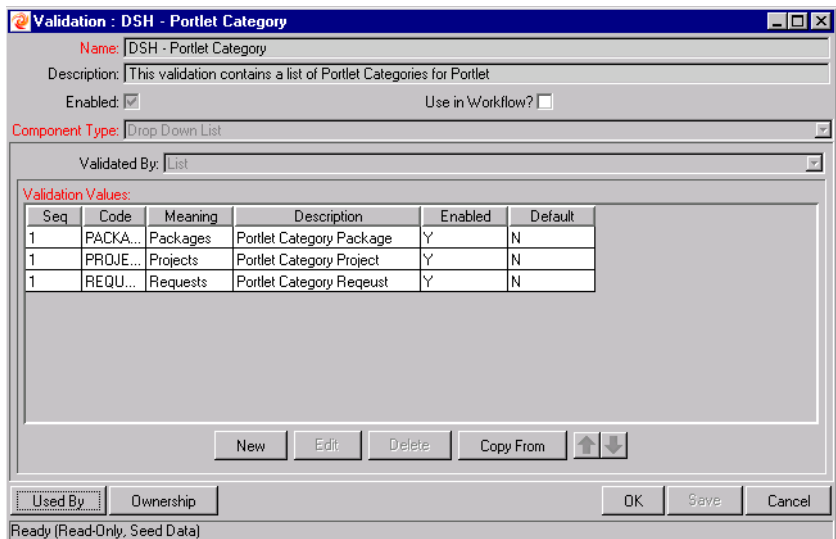

6. Click **NEW** to add a new portlet category. The ADD VALIDATION VALUE window opens.

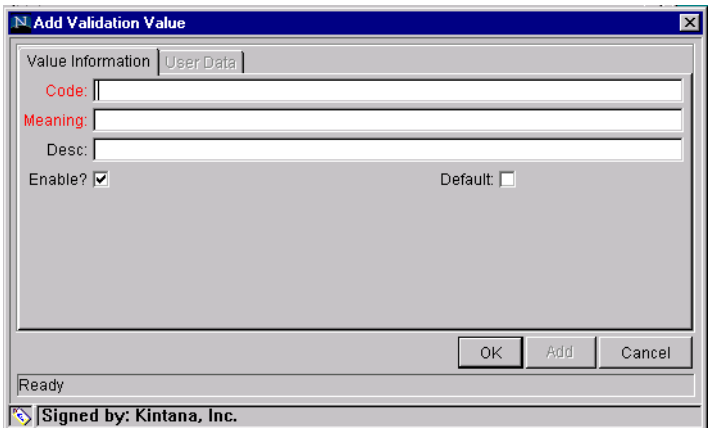

- 7. Enter values into the CODE and MEANING fields. The CODE is a value that will be used for internal Kintana processing. The MEANING is the name of the **PORTLET CATEGORY** appearing in the drop down list.
- 8. Click the **OK** button to close the ADD VALIDATION VALUE window or the **ADD** button to enter another portlet category. The new **VALIDATION** values will appear in the VALIDATION window.

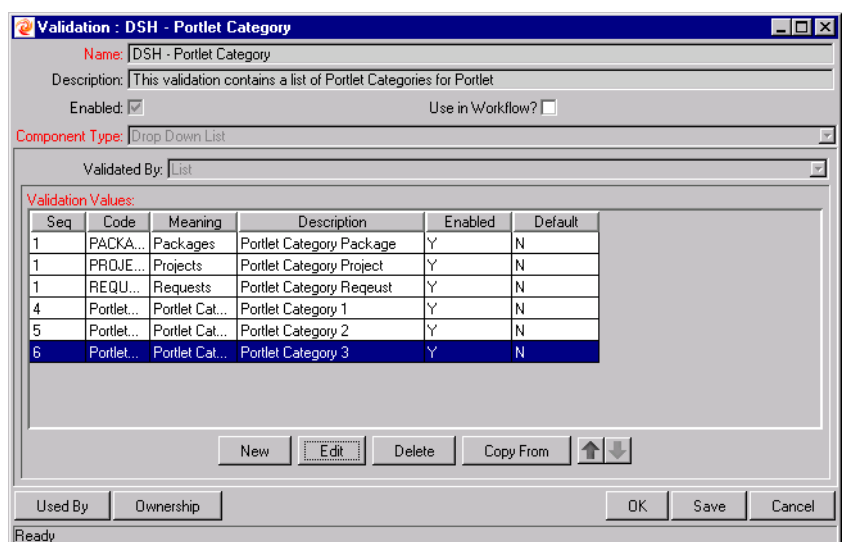

### <span id="page-39-0"></span>**Setting Portlet Access**

It may be advantageous to control which users can access certain portlets, depending on their business role in the organization. Access to portlets can be configured so that only certain users or Security Groups can use them. See *["Portlet Security"](#page-31-0)* on page 28 for more detailed information on setting up portlet user access or the *"Kintana Security Model"* document.

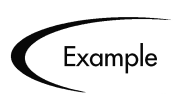

There may be company, financial, and/or project data that a company director may have access to that would be inappropriate for a developer to see.

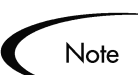

If the global permission option was selected in the **OWNERSHIP** tab, all users with the **EDIT PORTLET DEFINITION ACCESS GRANT** can configure portlet security. If the global permission option was not selected, only members of designated Ownership Groups with the **EDIT PORTLET DEFINITION ACCESS GRANT** can configure portlet security. See *["Setting Ownership for Portlets"](#page-33-0)* on page 30 for more information about Ownership.

## **Portlet Maintenance**

This section details how to edit and delete portlets, generate administration reports concerning portlets, and migrating portlets from one Kintana instance to another.

• *["Editing a Portlet"](#page-40-0)* on page 37

- *["Deleting a Custom Portlet"](#page-41-1)* on page 38
- *["Portlet Detail Report"](#page-42-0)* on page 39
- *["Portlet Migrator"](#page-43-0)* on page 40

#### <span id="page-40-0"></span>**Editing a Portlet**

Custom portlets can be edited using the same processes by which they were created. The following sections contain more detailed information about editing existing portlets:

- *["Editing Portlet Layout"](#page-40-1)* on page 37
- *["Propagating Change to Existing Portlets"](#page-41-0)* on page 38

#### <span id="page-40-1"></span>*Editing Portlet Layout*

The graphical presentation of portlet columns can be modified in the DISPLAYED COLUMNS window.

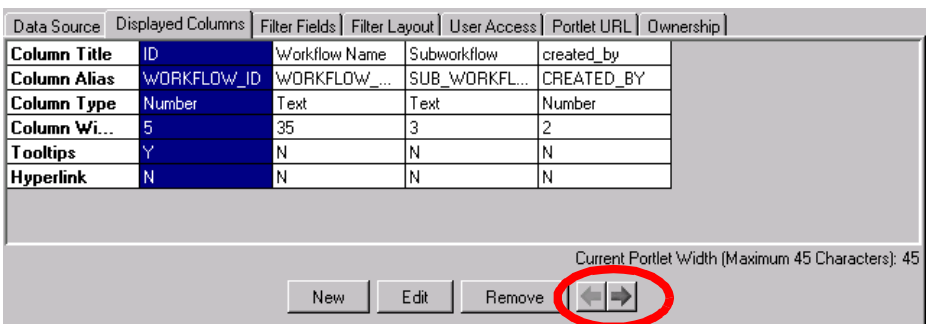

To change the order of columns in the portlet:

- 1. In the Kintana Workbench, open the PORTLET window.
- 2. Click the **DISPLAYED COLUMNS** tab.
- 3. Select the column to move.
- 4. Click the direction arrow buttons ( $\leq$  or  $\geq$ ) to move the column to its desired position.
- 5. Click the **SAVE** button to save the portlet column layout and continue to modify the portlet. Click the **OK** button to save the portlet column layout and close the PORTLET window.

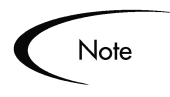

Only members of designated Ownership Groups with the **EDIT PORTLET DEFINITION ACCESS GRANT** can edit the portlet column layout. See *["Setting](#page-33-0)  [Ownership for Portlets"](#page-33-0)* on page 30 for more information about Ownership.

#### <span id="page-41-0"></span>*Propagating Change to Existing Portlets*

Changes to any aspect of a portlet take effect immediately upon save. Portlets that are not enabled cannot be placed on the Dashboard, so users remain unaffected. Portlets that are in use will exhibit the changes once the user refreshes the page the portlet is contained in.

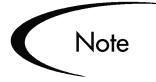

If a portlet's definition is altered such that a user no longer has access to that portlet, it will be deleted from the user's Dashboard. If the portlet's definition is altered again to re-include the user, the portlet will have to be added and personalized by the user from scratch.

### <span id="page-41-1"></span>**Deleting a Custom Portlet**

To delete a portlet:

- 1. Open the Kintana Workbench.
- 2. In the **DASHBOARD** screen group, click the **PORTLETS** icon. The PORTLET WORKBENCH opens.
- 3. Enter search criteria to locate the portlet in the **QUERY** tab.
- 4. Click the **LIST** button. The **RESULTS** tab displays the portlets matching the search.
- 5. Select the portlet to be removed and click the **DELETE** button.

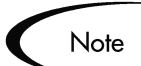

Portlets that are currently being used by Kintana users cannot be deleted. Users must remove the portlet from their Dashboards to allow it to be deleted from the system.

If the global permission option was selected in the **OWNERSHIP** tab, all users with the **EDIT PORTLET DEFINITION ACCESS GRANT** can delete the portlet. If the global permission option was not selected, only members of designated Ownership Groups with the **EDIT PORTLET DEFINITION ACCESS GRANT** can delete the portlet. See *["Setting Ownership for Portlets"](#page-33-0)* on page 30 for more information about Ownership.

### <span id="page-42-0"></span>**Portlet Detail Report**

The PORTLET DETAIL REPORT is used to return the details of a portlet or range of portlets. It lists the portlet's columns, as well as the SQL query used by the portlet to retrieve data from the system. The portlet's filter fields and security configuration can also be listed.

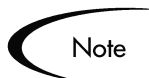

The portlets displayed by the report will be restricted. The user running the report will only see information on the portlets for which that user has access, based on settings in the portlet **USER ACCESS** tab. If the user can access the portlet, that portlet will be included in the report. Otherwise, information about the portlet will not be included in the report.

To submit a PORTLET DETAIL REPORT:

- 1. Logon to the Kintana Workbench.
- 2. In the DELIVER, CREATE or DRIVE screen group, click the **REPORTS** icon. The REPORT SUBMISSION WORKBENCH window opens.
- 3. Click the **NEW REPORT** button. The NEW REPORT SUBMISSION window opens.
- 4. In the REPORT TYPE field, select the **PORTLET DETAIL REPORT** entry. The NEW REPORT SUBMISSION window is populated with the **PORTLET DETAILED REPORT** data.

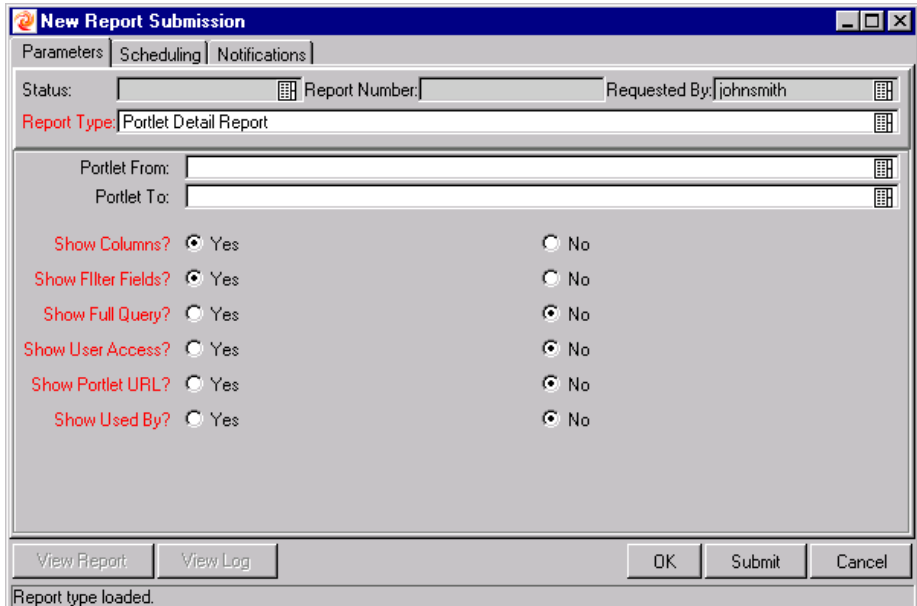

5. Enter data into all required fields. For field definitions, see *[Table 3-1](#page-43-1)*.

- 6. Fill in any optional fields. For field definitions, see *[Table 3-1](#page-43-1)*.
- 7. Click the **SUBMIT** button. The **PORTLET DETAIL REPORT** is started. In the STATUS: field, the status will be **RUNNING**.
- 8. When the STATUS: field is **COMPLETED**, the **PORTLET DETAIL REPORT** is complete.
- 9. Click the **VIEW REPORT** button. The PORTLET DETAIL REPORT is displayed.

| Field / Button            | <b>Description</b>                                                                                |
|---------------------------|---------------------------------------------------------------------------------------------------|
| <b>Portlet From</b>       | Only select portlets that are alphabetically equal to or greater<br>than the value in this field. |
| Portlet To                | Only select portlets that are alphabetically equal to or less<br>than the value in this field.    |
| <b>Show Columns</b>       | Determines whether to show portlet column information.                                            |
| <b>Show Filter Fields</b> | Determines whether to show portlet filter field information.                                      |
| <b>Show Full Query</b>    | Determines whether to show the full portlet query.                                                |
| <b>Show User Access</b>   | Determines whether to show portlet Security.                                                      |
| <b>Show Portlet URL</b>   | Determines whether to show portlet URLs.                                                          |
| Show Used By              | Determines whether to show which users are using this<br>portlet.                                 |

<span id="page-43-1"></span>*Table 3-1. Parameters - Portlet Detail Report* 

### <span id="page-43-0"></span>**Portlet Migrator**

Kintana Migrators are used to move Kintana configuration data such as Validations, Workflows, and Request Types between instances (installations) of Kintana. These Migrators are provided as Kintana Deliver Object Types. For more information on Migrators, see the *"Kintana Migrators"* document.

## **Chapter Default Dashboard**

Users with the EDIT DEFAULT USER HOMEPAGE access grant can configure a Default Dashboard page that all Kintana users will see when they log in for the first time. This saves time and allows first-time users to more quickly and easily integrate the Kintana Dashboard into their business processes. The Default Dashboard page is configured using the Kintana Dashboard interface. The following sections contain more detailed information on working with the Default Dashboard page:

- *[Portlet Organization](#page-44-0)*
- *[Configuring the Default Dashboard Page](#page-45-1)*

## <span id="page-44-0"></span>**Portlet Organization**

The EDIT DEFAULT USER HOMEPAGE page is used to add, move or remove portlets from the Default Dashboard page. This page is also used to arrange the portlets' locations on their pages. *[Figure 4-1](#page-45-0)* provides a graphical overview of the EDIT DEFAULT USER HOMEPAGE page. For detailed instructions on using the

EDIT DEFAULT USER HOMEPAGE page to configure the Default Dashboard page for all Kintana users, see *["Configuring the Default Dashboard Page"](#page-45-1)* on page 42.

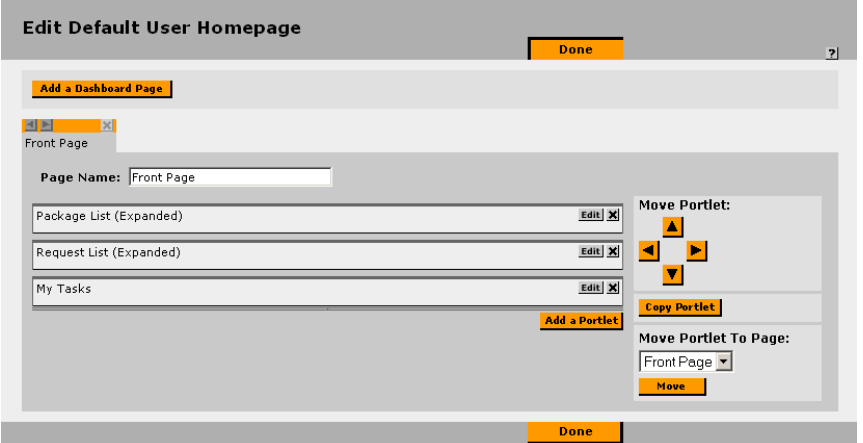

<span id="page-45-0"></span>*Figure 4-1 Edit Default User Homepage Overview*

## <span id="page-45-1"></span>**Configuring the Default Dashboard Page**

The EDIT DEFAULT USER HOMEPAGE access grant is required to configure the Default Dashboard page.

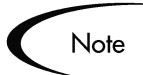

Since each user might have a different Security configuration, different portlets will appear on the Default Dashboard page of each user.

For example, the Default Dashboard page contains portlets A, B, C, D, and E. User "jsmith" has access only to portlets A,C, and E. "jsmith" will only see portlets A, C, and E.

To configure the Default Dashboard page:

- 1. Logon to Kintana.
- 2. Select **ADMINISTRATION > DEFAULT DASHBOARD** > **CONFIGURE DEFAULT DASHBOARD** from the menu.

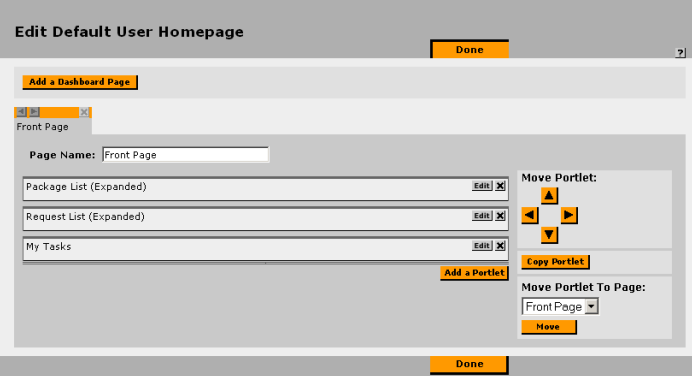

3. On the EDIT DEFAULT page, click the **ADD A PORTLET** button. The ADD <sup>A</sup> PORTLET window is displayed.

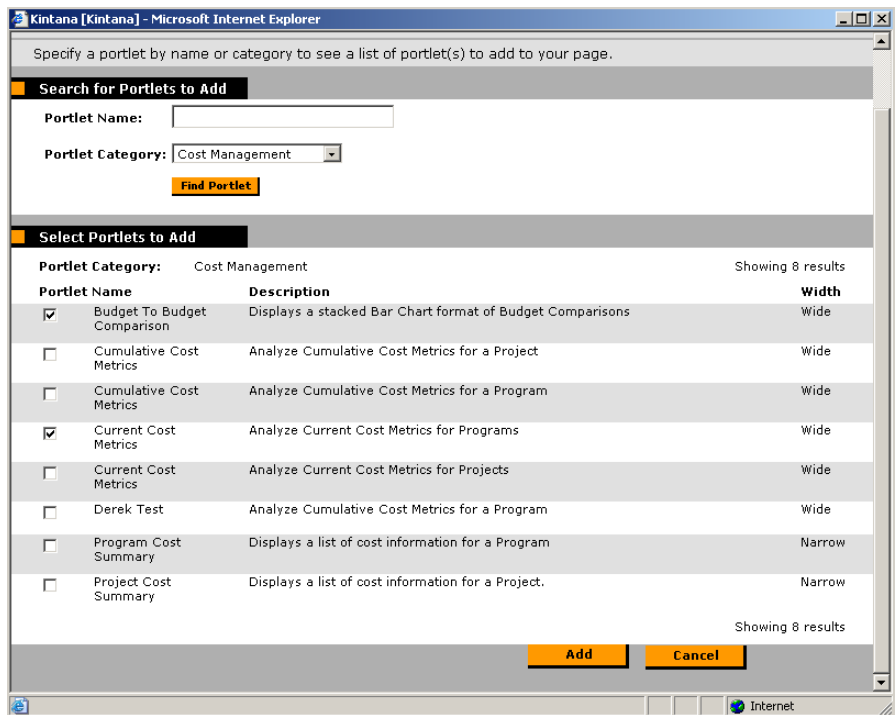

- 4. Add the portlet. The following lists the two ways to add a portlet:
	- a. In the PORTLET NAME field, enter some or all of the portlet's name.
	- b. Click the **FIND PORTLET** button. A list of portlets is returned matching the search criteria.
- c. Select the portlet to be added to the Dashboard.
- d. Click the **ADD** button. The portlet is added to the Dashboard page.
- or
- a. From the PORTLET CATEGORY drop-down list, select a category. The drop-down list identifies the available groupings for portlets. (For example, **COST MANAGEMENT**.)
- b. Click the **FIND PORTLET** button. A list is returned of portlets associated with the chosen portlet category.
- c. Select the portlet or portlets to be added to the Dashboard page.
- d. Click the **ADD** button. The portlet is added to the Dashboard page.
- 5. Move the portlet to the area where it should appear on the Kintana Dashboard. Select (highlight) the portlet to be moved and click the directional arrows to move the portlet in that direction.

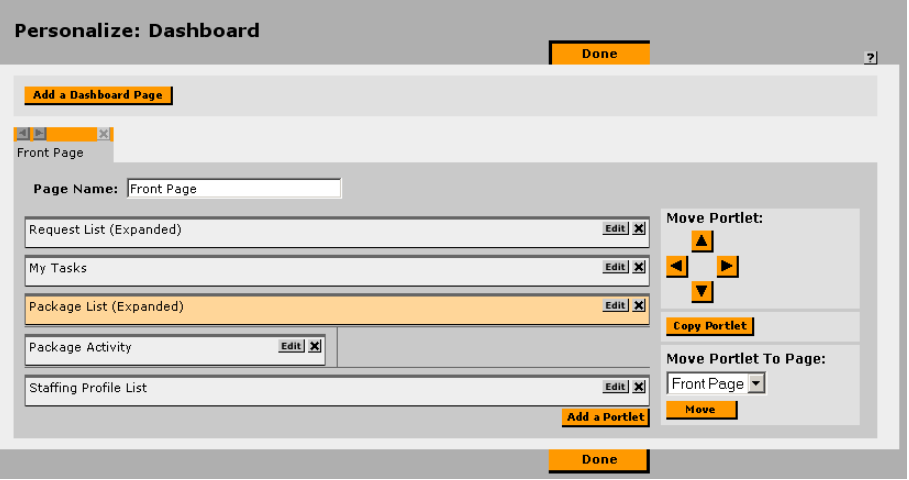

Additionally, portlets can be moved to other Dashboard pages using the **MOVE PORTLET TO PAGE:** drop down list and **MOVE** button.

6. Personalize the portlet. Highlight the portlet and click the **EDIT** button. The portlet edit page is returned.

7. Once the portlet is positioned and personalized, click the **DONE** button.The new portlet now appears on the Dashboard page in a position corresponding to the selected layout area.

Note

Because each portlet can be configured to provide a very specific view into a business' data, the same portlet can be added to the Kintana Dashboard multiple times with different configurations.

## **Viewing the Default Dashboard Page**

To view the Default Dashboard page at any time:

- 1. Logon to Kintana Dashboard page.
- 2. On the menu, select the **ADMINISTRATION** menu title. The **ADMINISTRATION** menu items appear.
- 3. Under the **DEFAULT DASHBOARD** menu title, select **VIEW DEFAULT DASHBOARD**. The DEFAULT DASHBOARD page is returned.

## **Adding Multiple Pages to the Default Dashboard**

The EDIT DEFAULT USER HOMEPAGE access grant is required to add multiple pages to the DEFAULT DASHBOARD page. To add a page to the DEFAULT DASHBOARD page:

- 1. Logon to KINTANA DASHBOARD page.
- 2. Select **ADMINISTRATION > DEFAULT DASHBOARD** > **CONFIGURE DEFAULT DASHBOARD** from the menu.

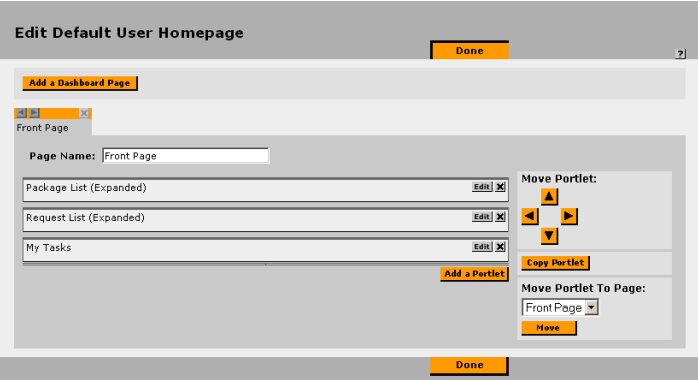

3. On the EDIT DEFAULT page, click the **ADD DASHBOARD** button. The ADD <sup>A</sup> DASHBOARD PAGE is displayed.

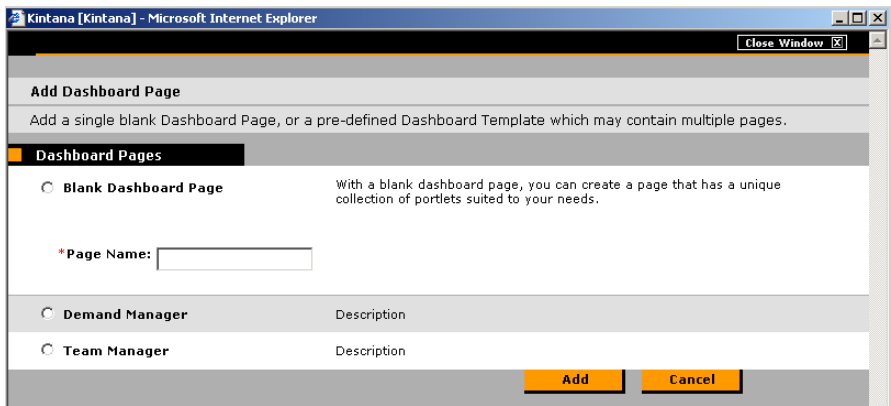

- 4. On the ADD DASHBOARD PAGE window, select a radio button for the type of Dashboard page to add. The number and definition of available Dashboard pages depends on the specific Kintana site.
- 5. In the PAGE NAME field, enter the name for the new Dashboard page.
- 6. Click the **ADD** button. The new Dashboard page is now added to the Kintana Dashboard.

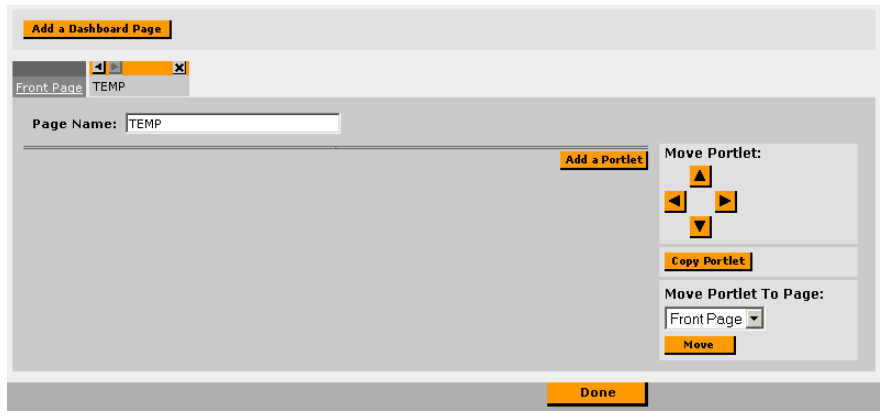

# **Appendix System Portlets**

System portlets are configurable, role-based visual displays providing relevant summary information of the user's business data. Each user can select which portlets they want to display on their Dashboard page. Users can then personalize those portlets to display only information relevant to their specific Cost, Demand, Package, Program, Project, Request, Resource or Time. The following lists the categories of system portlets:

- Cost Management portlets are listed and described in *[Table](#page-50-0)*
- Demand Manager portlets are listed and described in *[Table A-1](#page-52-0)*
- Package portlets are listed and described in *[Table A-2](#page-52-1)*
- Program portlets are listed and described in *[Table A-3](#page-54-0)*.
- Project portlets are listed and described in *[Table A-4](#page-55-0)*
- Project Overview portlets are listed and described in *[Table A-5](#page-56-0)*
- Request portlets are listed and described in *[Table A-6](#page-57-0)*
- Resource Management portlets are listed and described in *[Table A-7](#page-59-0)*
- <span id="page-50-0"></span>• Time Management portlets are listed and described in *[Table A-8](#page-60-0)*

Note

Not all users can view and access all portlets. Portlet access depends on:

- The appropriate Kintana licenses.
- The appropriate portlet access (Security Group setting).

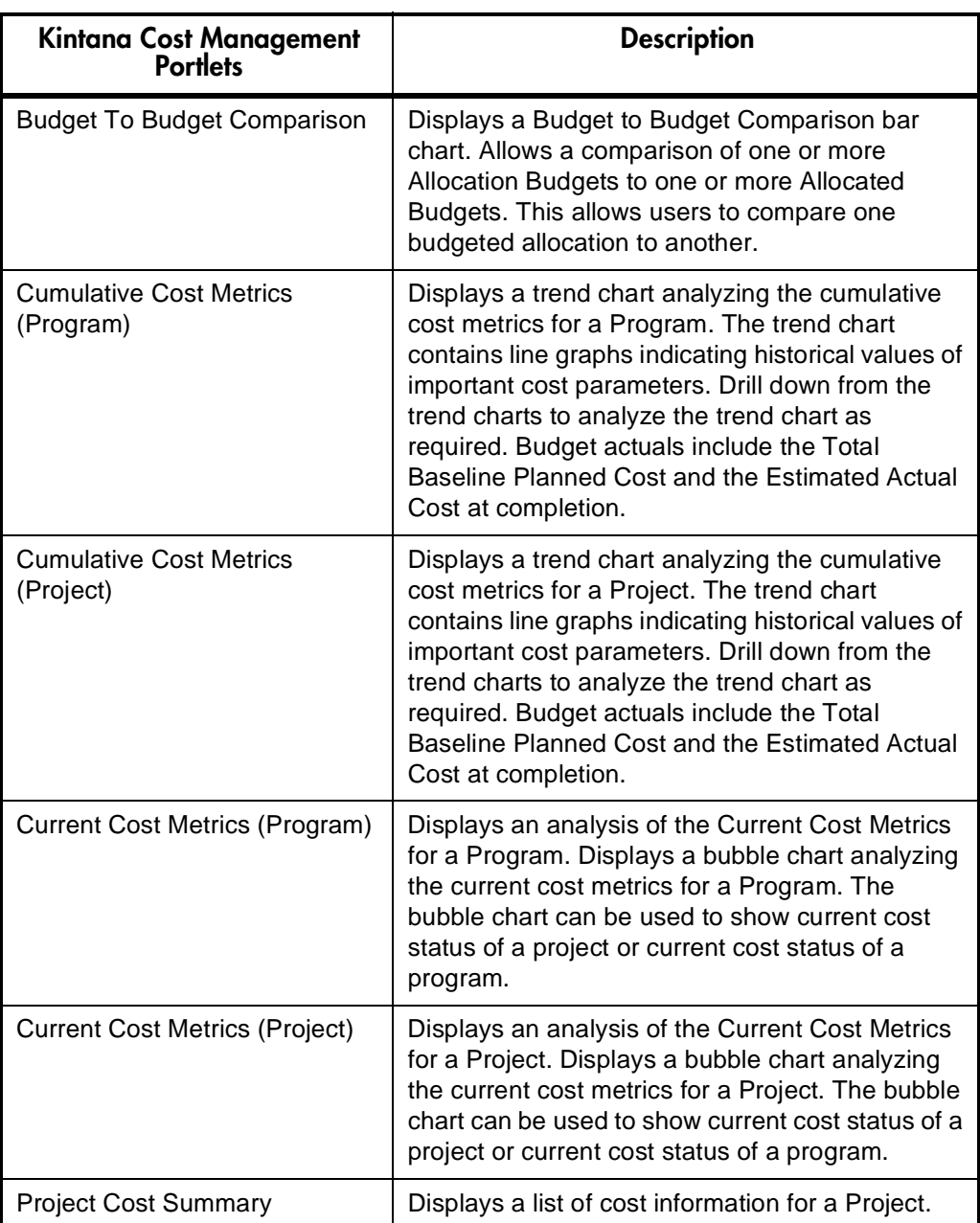

| Kintana Demand<br><b>Management Portlets</b> | <b>Description</b>                                                                                                    |
|----------------------------------------------|----------------------------------------------------------------------------------------------------|
| <b>Assignment Queue</b>                      | Provides a personalized view into the Demand<br>that has not been assigned to a resource. This<br>portlet assigns a Kintana user as a resource to a<br>Request.                                                                                  |
| <b>Consolidated Demand</b>                   | Provides a graphical overview of the Demand<br>placed on an organization.                                                                                                    |
| Demand by Category                           | Provides a quick view into different areas of<br>Demand. This portlet provides a quick, graphical<br>Demand summary and can be grouped by<br>DEPARTMENT, DEMAND TYPE, PRIORITY, etc.                                                             |
| Demand List                                  | Provides a personalized list of the demand placed<br>on an organization or individual. This portlet can<br>be personalized to display demand filtered based<br>on specified criteria (DEMAND TYPE, PRIORITY,<br><b>DEMAND DISPOSITION, etc.)</b> |
| <b>SLA Exception Roll Up</b>                 | Lists the open Requests that have triggered SLA<br>exceptions. The Service Level Agreements are<br>configured using Request Type rules. The portlet<br>displays the active SLAs related to a Demand,<br>highlighting the violations in red.      |

<span id="page-52-0"></span>*Table A-1. Kintana Demand Management Portlets*

<span id="page-52-1"></span>*Table A-2. Kintana Packages Portlets*

| <b>Kintana Packages Portlets</b> | <b>Description</b>                                                                                                    |
|----------------------------------|----------------------------------------------------------------------------------------------------|
| My Packages                      | Displays all Packages created by or assigned to<br>the current user. Users can drill down on any<br>Package to view its details, such as the Workflow<br>status and Package Lines. This portlet provides a<br>critical view into the most pressing Packages. |
| Package Activity                 | Displays activity information about the number of<br>deployments (Package Line execution step<br>transactions) completed during the last three<br>weeks. Users can drill down on any Object Type<br>or Environment to view the included Packages.            |

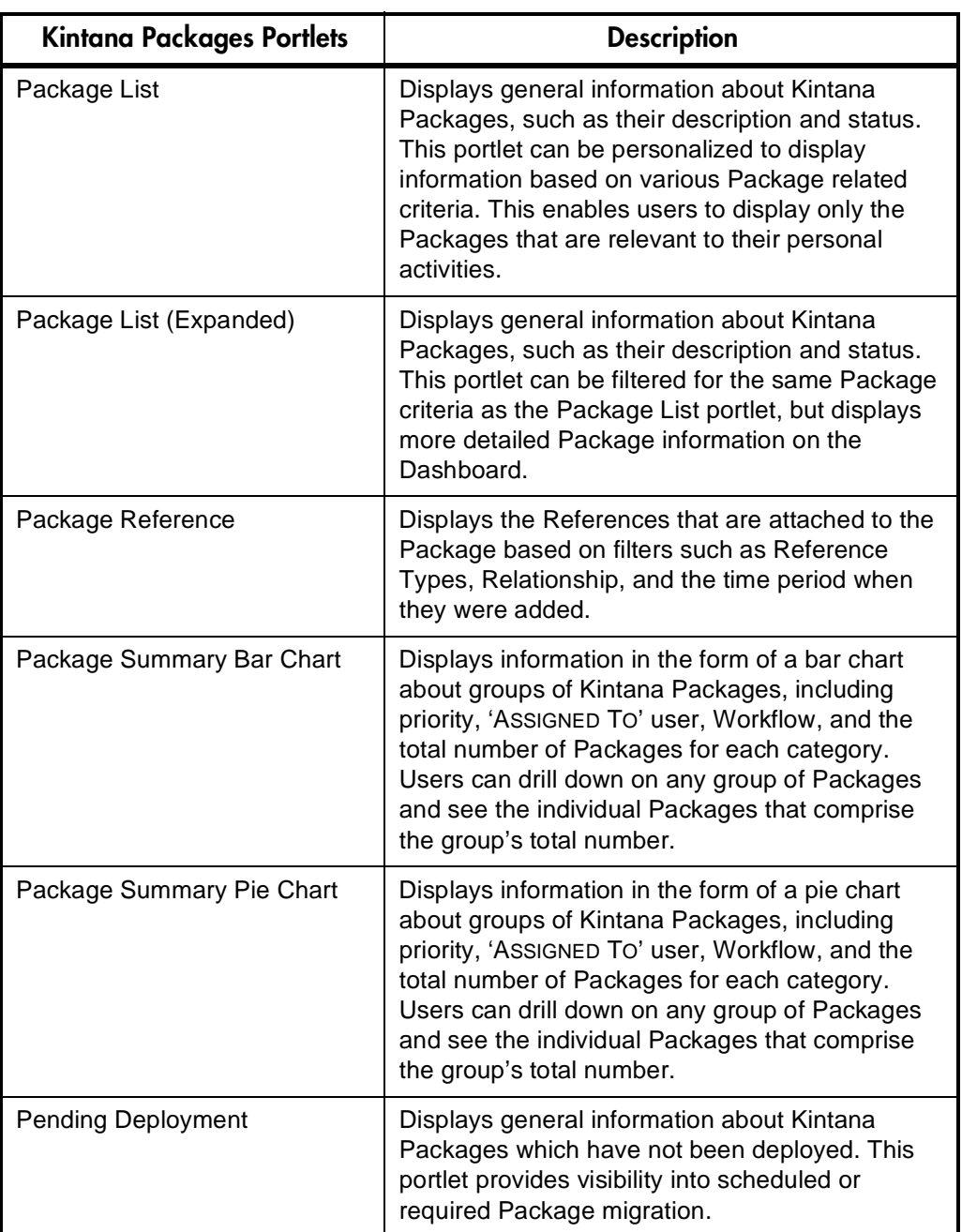

| Kintana Program Portlets      | <b>Description</b>                                                                                                    |
|-------------------------------|----------------------------------------------------------------------------------------------------|
| Program Cost Summary          | Displays an overview of the Project Cost Health.<br>Cost overview summarizes labor, non-labor and<br>total expenses set against baseline, planned and<br>actual costs. The EARNED VALUE SUMMARY<br>includes the PLANNED VALUE, SCHED VARIANCE,<br>EARNED VALUE, COST VARIANCE, ACTUAL COST,<br>SPI AND CPI.                                                       |
| Program Issue List            | Displays a list of program issues. This portlet can<br>be personalized to display program issues based<br>on project, escalation level, priority, status or<br>other Program related criteria. This enables users<br>to display only the Programs that are relevant to<br>their personal activities.                                                              |
| Program List                  | Displays general information about Programs,<br>such as program priority, program state and<br>issues. This portlet can be personalized to display<br>information based on PROGRAM NAME or other<br>Project related criteria. This enables users to<br>focus on and display only the most relevant<br>Program data.                                               |
| Program Project List          | Displays the Project List of a Program. The portlet<br>is configured with default parameters to show all<br>project items for the program so that the portlet<br>can be used without personalizing the portlet. The<br>project items are sorted by the project hierarchy<br>and optionally, by name, resource, state,<br>scheduled finish, and project hierarchy. |
| Program Resource Request List | Displays a list of program resource requests. This<br>portlet can be personalized to display program<br>resource requests based on, PRIORITY, STATUS,<br>ASSIGNED TO AND ASSIGNED TO GROUP. This<br>enables users to display only the Resource<br>requests that are relevant to their personal<br>activities.                                                     |
| Program Risk List             | Displays a list of program risks. This portlet can<br>be personalized to display program risks based<br>on project, escalation level, priority, probability,<br>impact level or other Program related criteria.<br>This enables users to display only the Program<br>Risks that are relevant to their personal activities.                                        |

<span id="page-54-0"></span>*Table A-3. Kintana Program Portlets* 

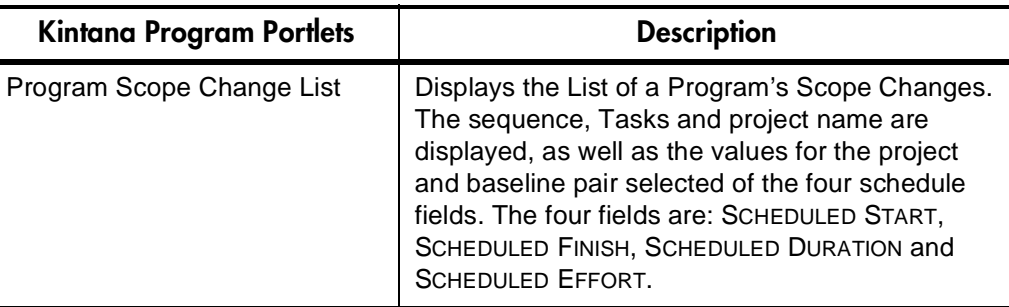

<span id="page-55-0"></span>*Table A-4. Kintana Projects Portlets*

| <b>Kintana Projects Portlets</b>                          | <b>Description</b>                                                                                                    |
|-----------------------------------------------------------|----------------------------------------------------------------------------------------------------|
| My Tasks                                                  | Displays all Project Tasks currently assigned to<br>the user that have a scheduled finish date two<br>weeks from the current date. This portlet provides<br>a critical view into the most pressing Tasks and<br>nearing deadlines.                                                                                                    |
| <b>Project Budget and Staffing</b><br>Profile vs. Actuals | Displays a summary of project performance<br>relative to budgetary constraints. Values are for<br>the entire project to date. This portlet is intended<br>to provide dashboard-level oversight into the<br>status of a group of projects. The intended<br>audience is PMO staff or external stakeholders.<br>Budgeted values for cost and hours are drawn<br>from a budget, not from a project baseline.<br>Actuals for cost are gathered from the budget.<br>Actuals for hours are aggregated from Tasks<br>assignments and Tasks actuals on the project<br>linked to the budget. Percent complete is similarly<br>drawn from the project actuals. |
| <b>Project Gantt</b>                                      | Displays a Gantt chart for all Projects assigned to<br>resources. The default values show Projects<br>scheduled for the next two weeks.                                                                                                    |
| Project List                                              | Displays general information about Kintana<br>Projects, such as how close they are to<br>completion and their scheduled finish date. This<br>portlet can be personalized to display information<br>based on Project Name or other Project related<br>criteria. This enables users to focus on and<br>display only the most relevant Project data.                                                                                                    |

| <b>Kintana Projects Portlets</b> | <b>Description</b>                                                                                                    |
|----------------------------------|----------------------------------------------------------------------------------------------------|
| Project List (Expanded)          | Displays general information about Kintana<br>Projects, such as how close they are to<br>completion and their scheduled start and finish<br>date. This portlet can be filtered for the same<br>Project criteria as the PROJECT LIST portlet, but<br>displays more detailed information on the<br>Dashboard.                                                                                                    |
| Project Summary Pie Chart        | Displays a pie chart that rolls up a group of<br>projects and displays them grouped by their<br>summary condition. Users have the option to<br>either select a set of specific projects and<br>subprojects, or filter by DEPARTMENT and/or<br><b>PROJECT MANAGER fields.</b>                                                                                                    |
| <b>Resource Gantt</b>            | Displays a Gantt chart for all work items assigned<br>to resources. Work items are differentiated by<br>color, with Tasks remaining the same color as in<br>the project Gantt chart and requests being a<br>different color. The default values show Tasks<br>and requests scheduled for the next two weeks.<br>The work items are labeled by having the<br>resource displayed to the right of the work item.<br>This is necessary if there are multiple resources<br>or a resource group specified. |

<span id="page-56-0"></span>*Table A-5. Kintana Project Overview Portlets* 

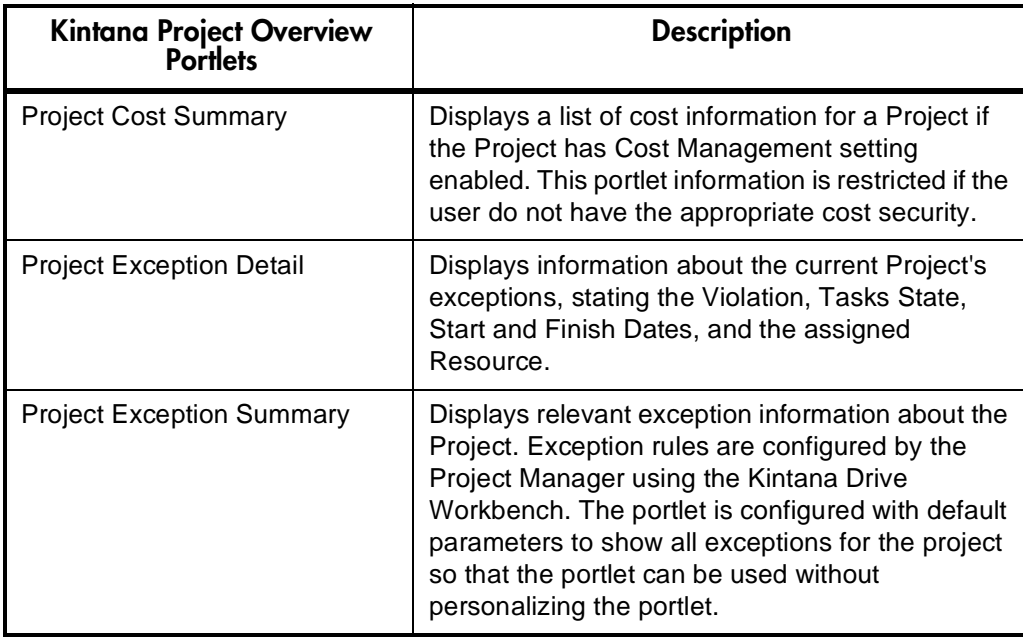

| <b>Kintana Project Overview</b><br><b>Portlets</b> | <b>Description</b>                                                                                                    |
|----------------------------------------------------|----------------------------------------------------------------------------------------------------|
| <b>Project Milestones</b>                          | Displays a list of milestones within a project. The<br>portlet is configured with default parameters to<br>show all milestones for the project so that the<br>portlet can be used without personalizing the<br>portlet.                                                                                                    |
| <b>Project Overview Gantt</b>                      | Displays a Gantt chart in the PROJECT OVERVIEW<br>page.                                                                                                    |
| <b>Project References</b>                          | Displays the References that are attached to the<br>Project based on Reference Types, Relationship,<br>time period when they were added, and whether<br>or not they are preventing actions on Tasks. The<br>portlet is configured with default parameters to<br>show all References for the project so that the<br>portlet can be used without personalizing the<br>portlet. |
| <b>Project Related Actions</b>                     | Displays links to related Assignments and Staffing<br>Profiles.                                                                                                    |
| <b>Project Summary</b>                             | Provides a quick status for the selected Project or<br>Subproject, including information on the Project<br>State, Percent Complete, Project Manager and<br><b>Start and Finish Dates.</b>                                                                                                    |
| Subprojects and Tasks<br>Summary                   | Displays information about the current Project's<br>Subprojects and Tasks: when there are<br>exceptions, how close it is to completion, and the<br>scheduled start/finish dates.                                                                                                    |

<span id="page-57-0"></span>*Table A-6. Kintana Requests Portlet*

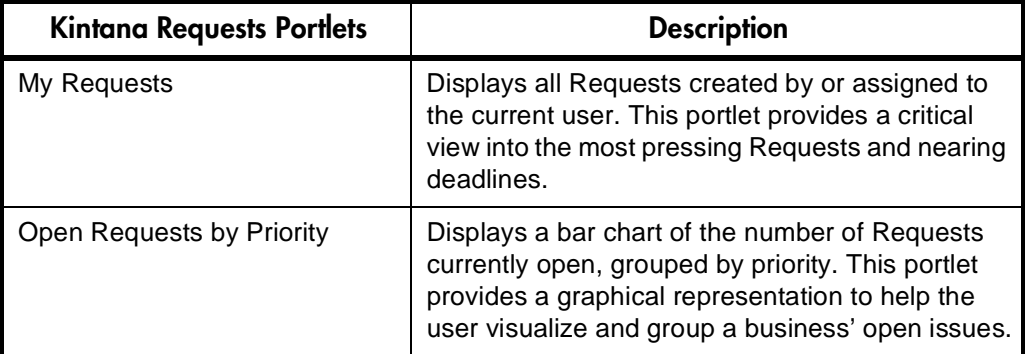

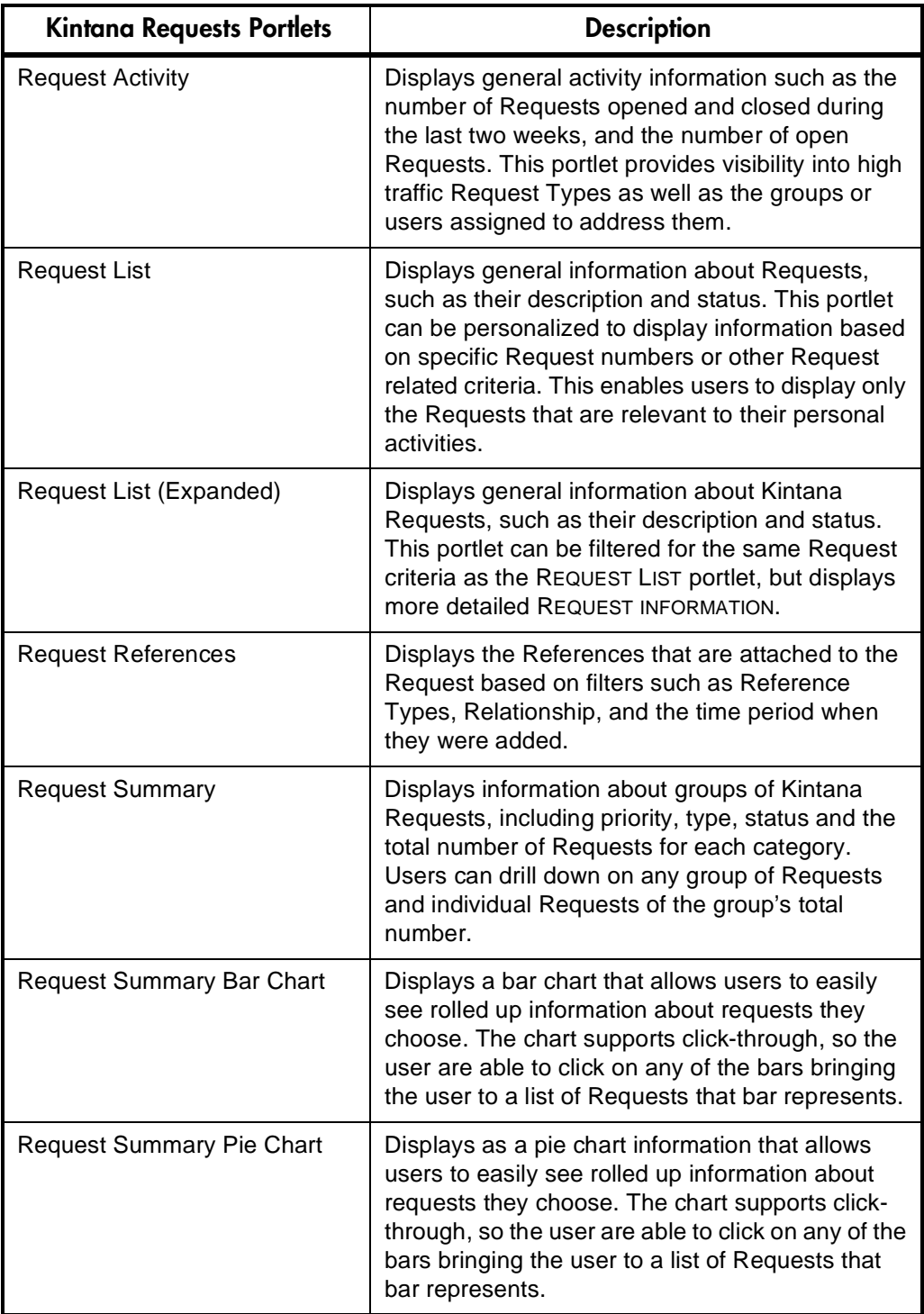

| <b>Kintana Resource</b><br><b>Management Portlets</b> | <b>Description</b>                                                                                                    |
|-------------------------------------------------------|----------------------------------------------------------------------------------------------------|
| Analyze Assignment Load                               | Compares capacity (resource calendars X<br>resource workload capacity) to assignments<br>(requests, Tasks, and staffing profiles marked<br>"treat as assignments." It is used to assess<br>upcoming load on resources, in support of<br>manual load leveling.                                                                                                    |
| Analyze Resource Pools                                | Analyzes the resource pools. This portlet<br>compares capacity (active resource pools) to<br>load (lines on active staffing profiles that<br>draw from these resource pools). The portlet<br>is used to assess planned load on resource<br>pools, in support of strategic resource<br>planning                                                                                                    |
| <b>Compare Project and Staffing</b><br>Profile        | Compares a Project to the staffing profile. This<br>portlet compares capacity (as the set of<br>active staffing profiles for a project) to<br>assignments within the Project The portlet is<br>used either by the project manager or by<br>resource managers in charge of planning<br>staffing profiles to monitor compliance of<br>the project plan and actuals to<br>organizationally agreed staffing levels for<br>the Project. |
| <b>Current Resource Load by</b><br>Organization       | Displays the current resource load by<br>Organization. Organization unit or skill name is a<br>link to the related detail page. Note that to support<br>breakdowns it is desirable to sort the list by<br>organization hierarchy structure.                                                                                                    |
| <b>Current Resource Load By Skill</b>                 | Displays the current resource load by skills. This<br>portlet displays a snapshot of current load<br>on a set of resources, broken down by the<br>skill booked on the work item. Note that when<br>skill is not specified during the booking<br>process, it will default to the resource's<br>primary skill.                                                                                                    |
| Resource Assignment                                   | Displays a list of assigned resources and their<br>related assignments and statues including: Open<br>Tasks, Task Effort, Open Regs and Open Pkgs.                                                                                                    |
| <b>Resource Pool List</b>                             | Displays a list of resource pools. Listings include<br>following columns: Resource Pool, Resource<br>Pool is for, Status, Active, Start and Finish.<br>Columns are configurable.                                                                                                    |

<span id="page-59-0"></span>*Table A-7. Kintana Resource Management Portlets*

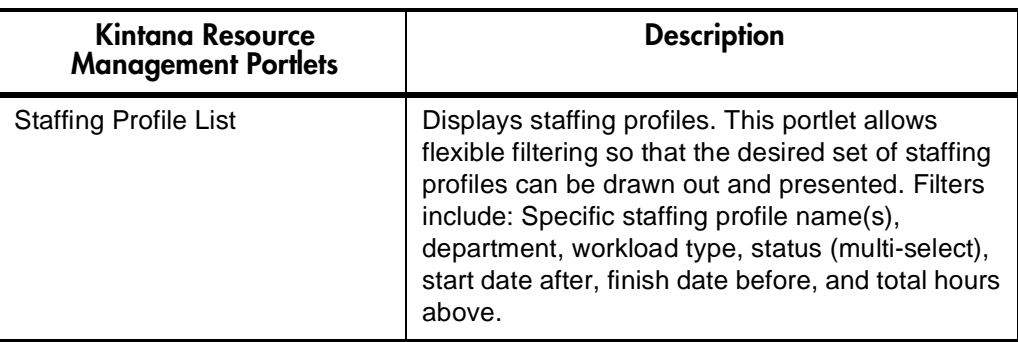

<span id="page-60-0"></span>*Table A-8. Kintana Time Management Portlets*

| Kintana Time Management<br>Portlets        | <b>Description</b>                                                                                                    |  |
|--------------------------------------------|----------------------------------------------------------------------------------------------------|--|
| <b>TMG - Actuals for Direct</b><br>Reports | Displays the total time entered by all the direct<br>reports for a specific manager or set of managers.                                                                                                    |  |
| TMG - My Time Sheets                       | Displays the Time Sheets for the user during the<br>last 10 time periods.                                                                                                    |  |
| TMG - My Work Items                        | Displays all Work Items created by or assigned to<br>the current user. This portlet provides a critical<br>view into the most pressing Work Items and<br>nearing deadlines.                                                                                                    |  |
| TMG - Resource Group Total by<br>Work Item | Displays a snapshot of current load on a set<br>of teams. Teams are organization units. By<br>selecting both a particular organization<br>unit and also the organization units beneath<br>this unit, it is possible to display a<br>departmental summary and team breakdown.<br>This portlet is intended to provide<br>dashboard-level summary of upcoming load.<br>The intended audience is PMO staff or middle<br>managers (responsible for coordinating<br>several teams). |  |
| <b>TMG - Resource Group Totals</b>         | Displays the time charged by Resource Groups,<br>summarizing the totals of all the Resources in<br>those groups, letting the user see the level of<br>activity (by time) in the current and previous<br>period for these groups.                                                                                                    |  |
| <b>TMG - Resource Totals</b>               | Displays the time charged by a set of resources,<br>letting the user see the level of activity (by time) in<br>the current and previous period for these users.                                                                                                    |  |

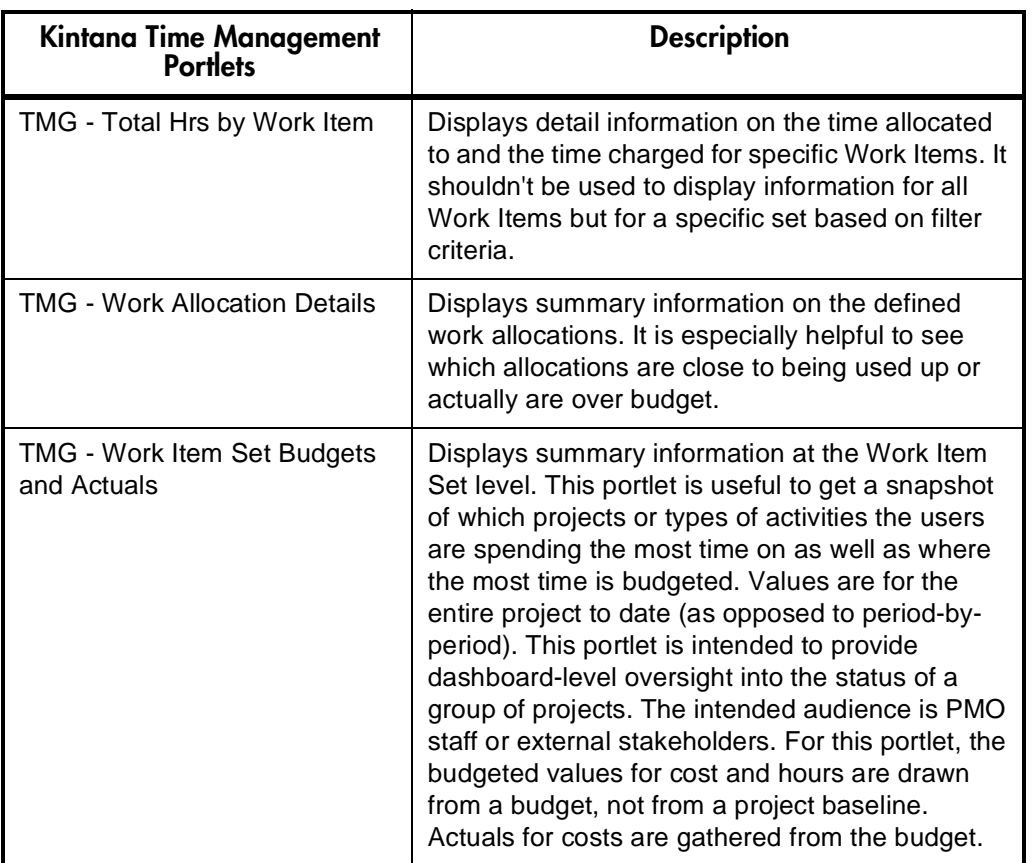

# **Appendix Example: Creating a Portlet**

The following example demonstrates how to create a **REQUEST LIST** portlet. This example portlet shows all of the 'Internal IS Request' type requests assigned to or created by the current portlet user. The main topics in this appendix are:

- *["Before Building a Portlet"](#page-62-0)* on page 59
- *["Visualizing the Portlet Query"](#page-63-0)* on page 60
- *["Building the Portlet Query"](#page-64-0)* on page 61

## <span id="page-62-0"></span>**Before Building a Portlet**

Before building a portlet, the user needs to know what information to display and how to display the information. The following list provides some guidelines to help determine what information is required and how best to display the information:

- What type of information needs to be captured in this portlet? For this example, we would like to display the Request Number, Request Type, Description, Created By User, Assigned User, Priority, Progress (which is a custom field on the Request type), and Current Condition (which is an item of Request User Data).
- What additional requirements are there? Are any visual indicators needed (hyperlinks, Tooltips)? For example, should the Request Numbers be hyperlinked, so users can click on the links to go to Request Detail pages directly. Since the Progress field in this example (a custom field) has a percentage as data, we would like to display the column as progress bars for better visual representation. For Created By Users and Assigned Users, we would like to see more information as Tooltips when the user mouses over the usernames. In this case, the Tooltips should include the user's full

name and email address. The field Current Condition (the Request User Data) has values of Red, Yellow or Green, so we would like to display them as colorful icons.

- What are the database columns for the information to display, and from which tables? This information bears most directly on the SQL query that will serve as the portlet's "back end," retrieving and displaying data. What is the criteria necessary to link the database tables.
- What possible filter fields would end users find most helpful?
- Is a JSP page being built for the portlet? Only very advanced Kintana users with extensive knowledge of JSP should create their own JSP pages for portlets.

## <span id="page-63-0"></span>**Visualizing the Portlet Query**

This example portlet takes information using the following SQL query:

```
SELECT R.REQUEST ID REQUEST ID,
  R.REQUEST_NUMBER REQUEST_NUMBER,
   R.DESCRIPTION DESCRIPTION, 
   R.CREATED_BY_USERNAME CREATED_BY_USERNAME, 
  R.ASSIGNED TO USERNAME ASSIGNED TO USERNAME,
 R.PRIORITY_MEANING PRIORITY, 
 RD.VISIBLE_PARAMETER1 PROGRESS, 
 R.USER_DATA5 CURRENT_ CONDITION, 
U1.FIRST NAME || ' ' || U1.LAST NAME || ', Email: ' ||
  U1. EMAIL ADDRESS ASSIGNED TO USER TOOLTIPS,
  U2.FIRST NAME || \cdot || || \cdot || U2.LAST NAME || \cdot, Email: ||U2.EMAIL ADDRESS CREATED BY USER TOOLTIPS,
FROM KCRT REQUEST DETAILS RD,
KNTA USERS U1,
KNTA_USERS U2,
KCRT_REQUESTS_V R
WHERE R.REQUEST TYPE NAME = 'Internal IS Request'
    AND RD.REQUEST I\overline{D} = R.REQUEST ID
   AND R.BATCH NUMBER = 1 AND U1.USER_ID (+) = R.ASSIGNED_TO_USER_ID 
   AND U2.USER^{-}ID = R.CREATED BYAND (R.ASSI\overline{G}NED TO USER ID = [SYS.USER ID] OR R.CREATED_BY = [SYS.USER_ID])
```
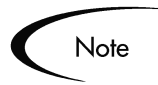

In this example, the REQUEST TYPE '**INTERNAL IS REQUEST**' is being used. The VISIBLE\_PARAMETER1 field is a custom field defined in the '**INTERNAL IS REQUEST**' REQUEST TYPE as the Request's progress. The VISIBLE\_USER\_DATA5 field is a USER DATA field defined in REQUEST TYPE USER DATA to indicate the current status of the request. A drop down list with values **RED**, **YELLOW** and **GREEN** is used for this particular field.

This query will be built line by line in the PORTLET WORKBENCH.

## <span id="page-64-0"></span>**Building the Portlet Query**

The following example details the basic steps used to build a portlet using the Kintana Workbench:

- 1. Open the Kintana Workbench.
- 2. In the **DASHBOARD** screen group, click the **PORTLETS** icon. The PORTLET WORKBENCH window is returned.
- 3. Click **NEW PORTLET** in the PORTLET WORKBENCH window. The PORTLET window opens.

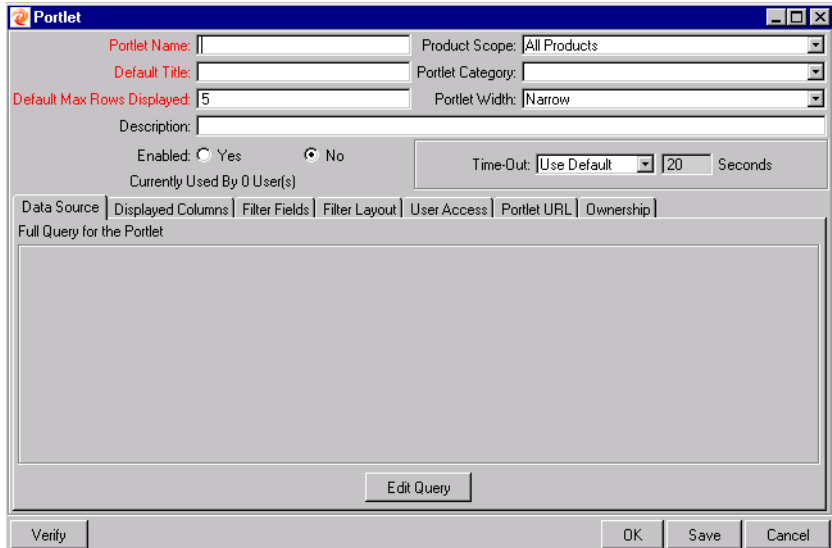

4. Enter the following information into the general information fields:

| <b>Field</b>               | <b>Information</b>           |
|----------------------------|------------------------------|
| <b>Portlet Name</b>        | Internal IS Requests Portlet |
| <b>Product Scope</b>       | Kintana Create               |
| Default Title              | Internal IS Requests Portlet |
| <b>Portlet Category</b>    | Requests                     |
| Default Max Rows Displayed | 5                            |
| <b>Portlet Width</b>       | Wide                         |
| Description                | (any useful description)     |
| Enabled                    | <b>No</b>                    |
| Timeout                    | Use Default                  |

*Table B-1. Portlet General Information Fields*

The general information fields should look like this:

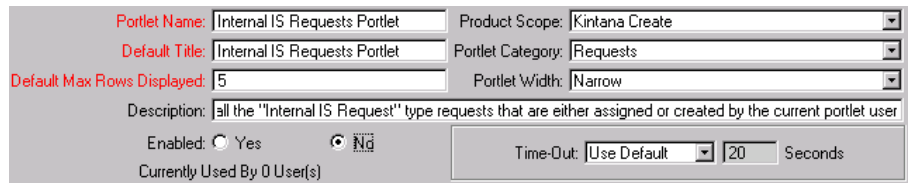

- 5. Click the **SAVE** button. The edits to the PORTLET WORKBENCH window are saved.
- 6. Click the **EDIT QUERY** button in the **DATA SOURCE** tab. The QUERY DEFINITION window opens.

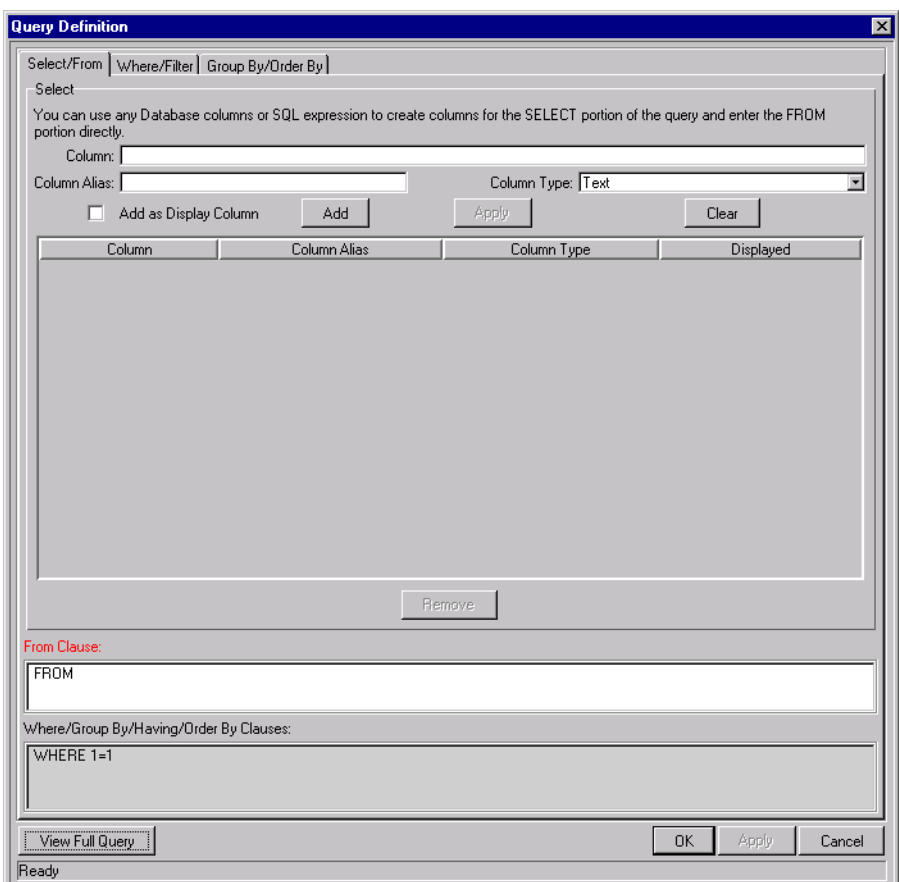

7. Create the portlet columns. The type of column defines the procedure to follow to create the portlet column. *[Table B-2](#page-66-0)* lists all of the columns for this example, the type of column, and the table listing the parameters for each column.

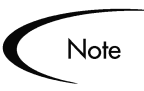

The user can **APPLY** the newly created columns until data is added to the FROM CLAUSE field.

<span id="page-66-0"></span>*Table B-2. Example Portlet Columns*

| <b>Column Name and Type</b>              | <b>Table Number</b> |
|------------------------------------------|---------------------|
| <b>Request ID</b>                        | Table B-3           |
| <b>Request Number (Displayed Column)</b> | Table B-4           |
| <b>Description</b> (Displayed Column)    | Table B-5           |
| <b>Assigned to User Tooltips</b>         | Table B-6           |
| <b>Created By User Tooltips</b>          | Table B-7           |

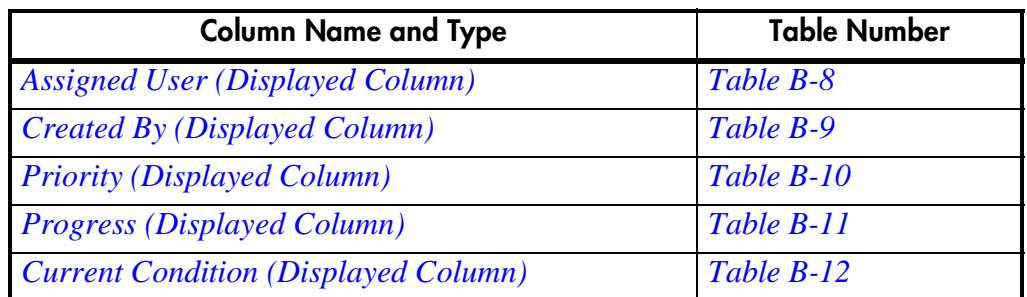

The following procedure details how to add a non-displayed column:

- a. Fill in the fields at the top of the **SELECT/FROM** tab. If the column is to be displayed in the portlet. *[Table B-3](#page-68-0)* through *[Table B-12](#page-73-0)* provide the data to be entered in these windows.
- b. Click **ADD**. The non-displayed column is added to the column list.

The following procedure details how to add a displayed column:

- a. Fill in the fields at the top of the **SELECT/FROM** tab. *[Table B-3](#page-68-0)* through *[Table B-12](#page-73-0)* provide the data to be entered in these windows
- b. Check the **ADD AS DISPLAY COLUMN** box.
- c. Click **ADD**. The COLUMN DEFINITION window opens.

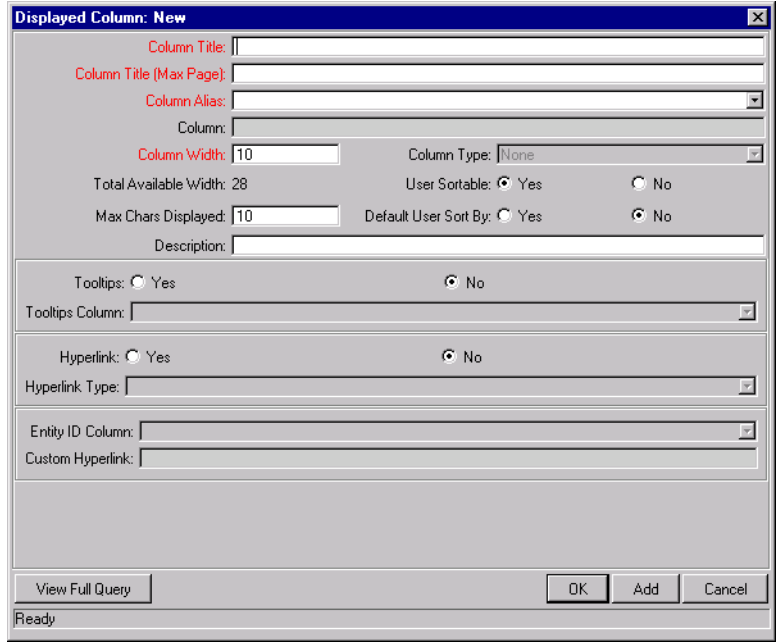

- d. Fill in the appropriate fields. *[Table B-3](#page-68-0)* through *[Table B-12](#page-73-0)* provide the data to be entered in these windows.
- e. Click **OK**. The displayed column is added to the column list.

Note

Make sure to create the columns in the order that they appear in this document. Some column definitions are dependent on others preceding them.

#### <span id="page-68-0"></span>*Table B-3. Request ID*

| <b>Field</b>          | <b>Information</b>                                                                                  |
|-----------------------|----------------------------------------------------------------------------------------------------|
| Select/From Tab       |                                                                                                    |
| Column                | R.REQUEST ID                                                                                        |
| Column Alias          | REQUEST_ID (this should be filled in automatically once<br>the 'Column' field is filled and exited) |
| Column Type           | Text                                                                                                |
| Add as Display Column | Unchecked                                                                                           |

<span id="page-68-1"></span>*Table B-4. Request Number (Displayed Column)*

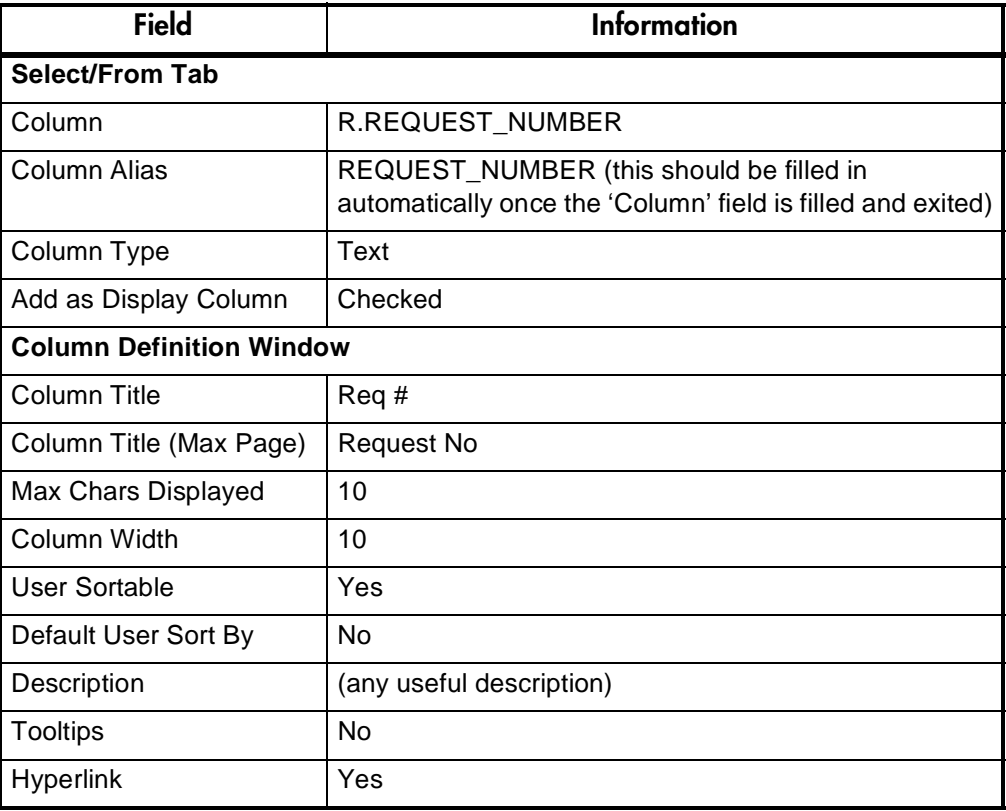

| Field                   | <b>Information</b>         |
|-------------------------|----------------------------|
| <b>Hyperlink Type</b>   | <b>Request Detail Page</b> |
| <b>Entity ID Column</b> | REQUEST ID                 |

*Table B-4. Request Number (Displayed Column)*

<span id="page-69-0"></span>*Table B-5. Description (Displayed Column)*

| <b>Field</b>                    | <b>Information</b>                                                                                   |  |
|---------------------------------|----------------------------------------------------------------------------------------------------|--|
| Select/From Tab                 |                                                                                                    |  |
| Column                          | <b>R.DESCRIPTION</b>                                                                                 |  |
| Select/From Tab                 |                                                                                                    |  |
| <b>Column Alias</b>             | DESCRIPTION (this should be filled in automatically<br>once the 'Column' field is filled and exited) |  |
| Column Type                     | Text                                                                                                 |  |
| Add as Display Column           | Checked                                                                                              |  |
| <b>Column Definition Window</b> |                                                                                                    |  |
| Column Title                    | Description                                                                                          |  |
| Column Title (Max Page)         | Description                                                                                          |  |
| Max Chars Displayed             | 12                                                                                                   |  |
| Column Width                    | 12                                                                                                   |  |
| User Sortable                   | Yes                                                                                                  |  |
| Default User Sort By            | No                                                                                                   |  |
| Description                     | (any useful description)                                                                             |  |
| <b>Tooltips</b>                 | <b>No</b>                                                                                            |  |
| Hyperlink                       | No                                                                                                   |  |

<span id="page-69-1"></span>*Table B-6. Assigned to User Tooltips*

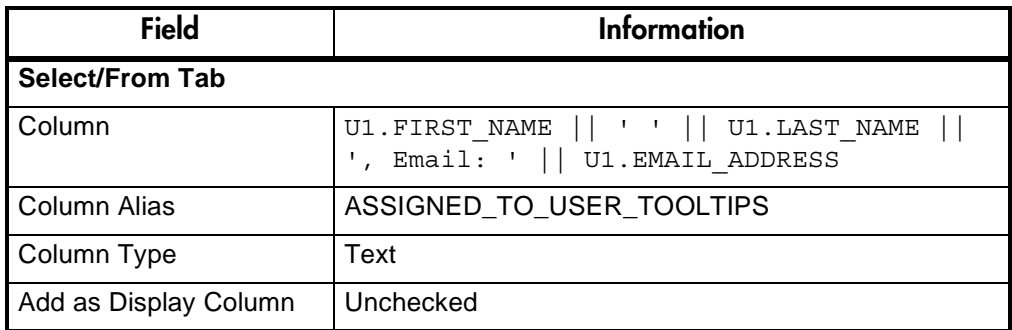

| Column: U1.FIRST_NAME    ' '    U1.LAST_NAME    ', Email: '    U1.EMAIL_ADDRESS. |     |                   |       |  |
|----------------------------------------------------------------------------------|-----|-------------------|-------|--|
| Column Alias: ASSIGNED_TO_USER_TOOLTIPS                                          |     | Column Type: Text |       |  |
| Add as Display Column                                                            | Add | Apply             | Clear |  |

<span id="page-70-0"></span>*Table B-7. Created By User Tooltips*

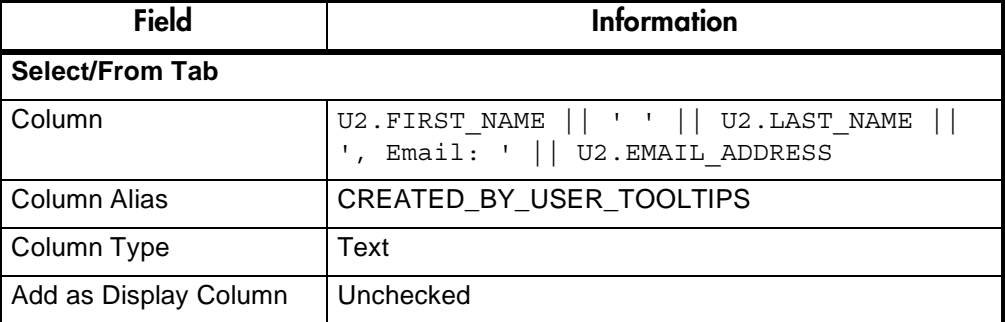

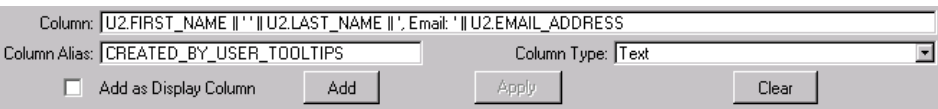

<span id="page-70-1"></span>*Table B-8. Assigned User (Displayed Column)*

| <b>Field</b>                    | Information                                                                                                   |  |
|---------------------------------|----------------------------------------------------------------------------------------------------|--|
| <b>Select/From Tab</b>          |                                                                                                    |  |
| Column                          | R.ASSIGNED_TO_USERNAME                                                                                        |  |
| Column Alias                    | ASSIGNED_TO_USERNAME (this should be filled in<br>automatically once the 'Column' field is filled and exited) |  |
| Column Type                     | Text                                                                                                    |  |
| Add as Display Column           | Checked                                                                                                    |  |
| <b>Column Definition Window</b> |                                                                                                    |  |
| Column Title                    | <b>Assigned User</b>                                                                                          |  |
| Column Title (Max Page)         | <b>Assigned User</b>                                                                                          |  |
| Max Chars Displayed             | 13                                                                                                    |  |
| Column Width                    | 13                                                                                                    |  |
| User Sortable                   | Yes                                                                                                    |  |
| Default User Sort By            | N <sub>o</sub>                                                                                                |  |
| Description                     | (any useful description)                                                                                      |  |

| <b>Field</b>           | <b>Information</b>        |
|------------------------|---------------------------|
| Tooltips               | Yes                       |
| <b>Tooltips Column</b> | ASSIGNED_TO_USER_TOOLTIPS |
| Hyperlink              | No                        |

*Table B-8. Assigned User (Displayed Column)*

<span id="page-71-0"></span>*Table B-9. Created By (Displayed Column)*

| <b>Field</b>                    | <b>Information</b>                                                                                           |  |
|---------------------------------|----------------------------------------------------------------------------------------------------|--|
| Select/From Tab                 |                                                                                                    |  |
| Column                          | R.CREATED_BY_USERNAME                                                                                        |  |
| Column Alias                    | CREATED_BY_USERNAME (this should be filled in<br>automatically once the 'Column' field is filled and exited) |  |
| Column Type                     | Text                                                                                                    |  |
| Add as Display Column           | Checked                                                                                                    |  |
| <b>Column Definition Window</b> |                                                                                                    |  |
| Column Title                    | Created By                                                                                                   |  |
| Column Title (Max Page)         | <b>Created By</b>                                                                                            |  |
| Max Chars Displayed             | 10                                                                                                    |  |
| Column Width                    | 10                                                                                                    |  |
| User Sortable                   | Yes                                                                                                    |  |
| Default User Sort By            | No                                                                                                    |  |
| Description                     | (any useful description)                                                                                     |  |
| <b>Tooltips</b>                 | Yes                                                                                                    |  |
| <b>Tooltips Column</b>          | CREATED_BY_USER_TOOLTIPS                                                                                     |  |
| Hyperlink                       | No                                                                                                    |  |

<span id="page-71-1"></span>*Table B-10. Priority (Displayed Column)*

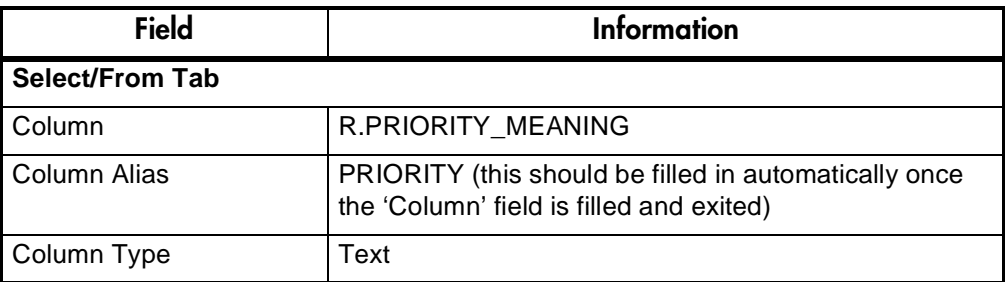
| <b>Field</b>                    | <b>Information</b>       |
|---------------------------------|--------------------------|
| Add as Display Column           | Checked                  |
| <b>Column Definition Window</b> |                          |
| Column Title                    | Priority                 |
| Column Title (Max Page)         | Priority                 |
| Max Chars Displayed             | 8                        |
| Column Width                    | 8                        |
| User Sortable                   | Yes                      |
| Default User Sort By            | No                       |
| Description                     | (any useful description) |
| <b>Tooltips</b>                 | No                       |
| Hyperlink                       | No                       |

*Table B-10. Priority (Displayed Column)*

*Table B-11. Progress (Displayed Column)*

| <b>Field</b>                    | <b>Information</b>                                                                                |
|---------------------------------|---------------------------------------------------------------------------------------------------|
| <b>Select/From Tab</b>          |                                                                                                   |
| Column                          | RD.VISIBLE_PARAMETER1                                                                             |
| Column Alias                    | PROGRESS (this should be filled in automatically once<br>the 'Column' field is filled and exited) |
| Column Type                     | Percentage Bar                                                                                    |
| Add as Display Column           | Checked                                                                                           |
| <b>Column Definition Window</b> |                                                                                                   |
| Column Title                    | Progress                                                                                          |
| Column Title (Max Page)         | Progress                                                                                          |
| User Sortable                   | Yes                                                                                               |
| Default User Sort By            | No                                                                                                |
| Description                     | (any useful description)                                                                          |
| <b>Tooltips</b>                 | No                                                                                                |
| <b>Hyperlink</b>                | No                                                                                                |

| Field                           | Information                        |
|---------------------------------|------------------------------------|
| <b>Select/From Tab</b>          |                                    |
| Column                          | R.USER_DATA5                       |
| Column Alias                    | CURRENT_CONDITION                  |
| Column Type                     | <b>Summary Condition/Exception</b> |
| Add as Display Column           | Checked                            |
| <b>Column Definition Window</b> |                                    |
| Column Title                    | <b>Summary Condition/Exception</b> |
| Column Title (Max Page)         | <b>Summary Condition/Exception</b> |
| User Sortable                   | Yes                                |
| Default User Sort By            | No                                 |
| Description                     | (any useful description)           |
| Tooltips                        | <b>No</b>                          |
| <b>Hyperlink</b>                | No                                 |

*Table B-12. Current Condition (Displayed Column)*

8. Enter the FROM clause in the FROM CLAUSE field:

```
FROM KCRT REQUEST DETAILS RD, KNTA USERS U1, KNTA USERS U2,
KCRT_REQUESTS_V_R
```

```
From Clause:
FROM KCRT_REQUEST_DETAILS RD, KNTA_USERS U1, KNTA_USERS U2, KCRT_REQUEST_V R
```
- 9. Click **APPLY** to save the data entered.
- 10. It is now time to enter the **WHERE** clause. Click the **WHERE/FILTER** tab in the QUERY DEFINITION window. Enter the **WHERE** clause in the WHERE CLAUSE field:

```
WHERE R.REQUEST_TYPE_NAME = 'Internal IS Request' 
AND RD.REQUEST I\overline{D} = R.REQUEST I\overline{D}AND R.BATCH NUMBER = 1 AND U1.USER_ID (+) = R.ASSIGNED_TO_USER_ID 
   AND U2.USERTID = R.CREATED BYAND (R.ASSI\overline{G}NED TO USER ID = [SYS.USER ID]OR R.CREATED \overline{BY} = [SY\overline{S}.USER ID])
```
If desired, click **ENLARGE** to open a larger SQL entry area to work in.

11. Click **APPLY** when finished to save changes without closing the enlarged window or **OK** to save changes and close the enlarged window.

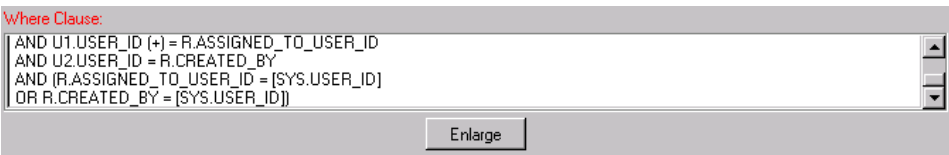

- 12. Click **OK** to save the data entered. The PORTLET window is displayed.
- 13. Click **SAVE** to save the portlet.
- 14. From the PORTLET window, click the **EDIT QUERY** button. The QUERY DEFINITION window is returned.
- 15. Click the **WHERE/FILTER** tab. The WHERE/FILTER window is returned.
- 16. Click **NEW**. The FILTER FIELD DEFINITION window opens.
- 17. Create the filter fields. See *[Table B-13](#page-74-0)* for a list of the filter fields and their associated input tables.

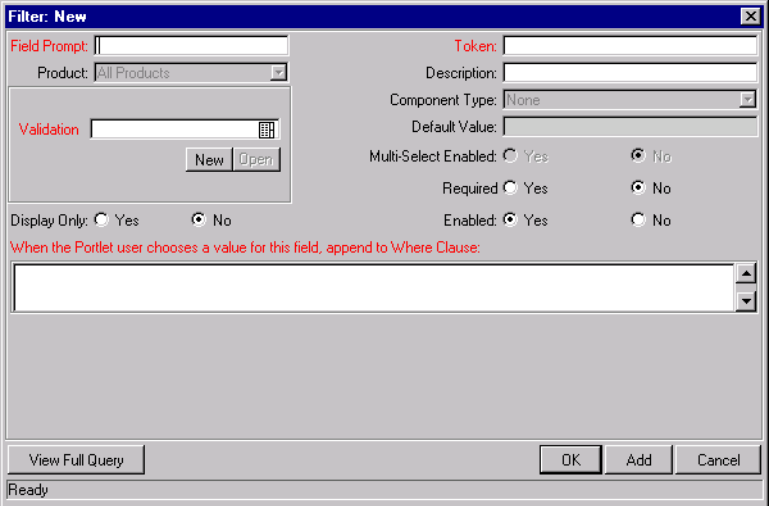

#### <span id="page-74-0"></span>*Table B-13. Filter Fields*

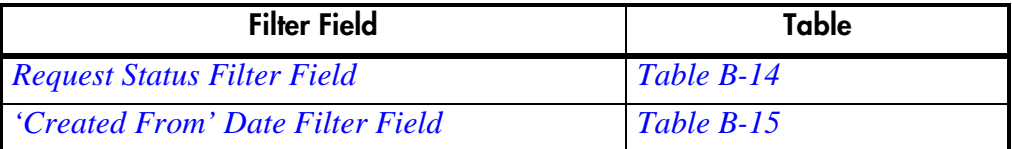

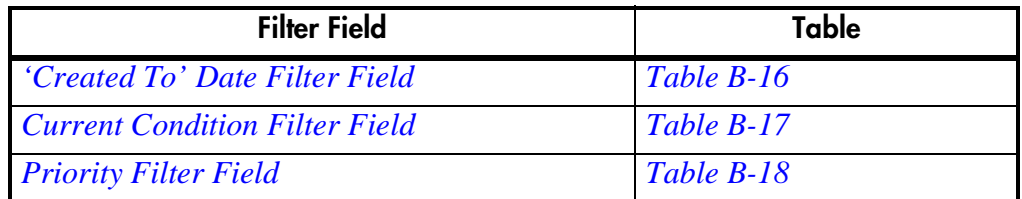

To create a filter field:

- a. Fill in the appropriate fields using the data in the following tables and click **ADD**. The filter field is saved and all fields in the FILTER FIELD DEFINITION window are cleared.
- b. Repeat until the last filter field. When the information for the last filter field has been entered, click **OK**. The filter field is saved and the FILTER FIELD DEFINITION window closes, returning to the **WHERE/FILTER** tab of the QUERY DEFINITION window.

<span id="page-75-0"></span>*Table B-14. Request Status Filter Field* 

| <b>Field</b>                                                                          | <b>Information</b>                     |
|---------------------------------------------------------------------------------------|----------------------------------------|
| <b>Field Prompt</b>                                                                   | <b>Request Status</b>                  |
| Token                                                                                 | P_REQ_STATUS                           |
| Description                                                                           | (any useful description)               |
| Validation                                                                            | <b>CRT - Request Type Status - All</b> |
| Multi-Select Enabled                                                                  | Yes                                    |
| Required                                                                              | No.                                    |
| Display Only                                                                          | No.                                    |
| Enabled                                                                               | Yes                                    |
| When the Portlet user<br>chooses a value for this<br>field, append to Where<br>Clause | AND R.STATUS ID IN ([P.P REQ STATUS])  |

<span id="page-75-1"></span>*Table B-15. 'Created From' Date Filter Field*

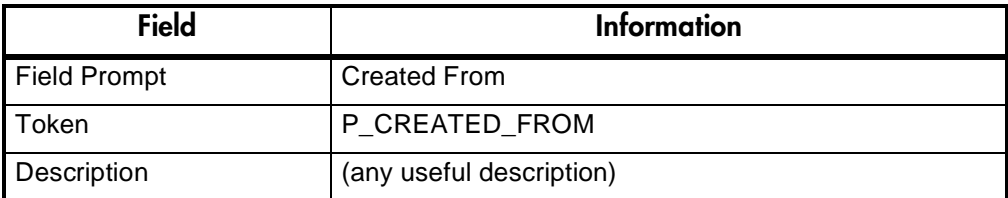

| <b>Field</b>                                                                          | <b>Information</b>                                                                   |
|---------------------------------------------------------------------------------------|--------------------------------------------------------------------------------------|
| Validation                                                                            | Date                                                                                 |
| Required                                                                              | No                                                                                   |
| Display Only                                                                          | N <sub>o</sub>                                                                       |
| Enabled                                                                               | Yes                                                                                  |
| When the Portlet user<br>chooses a value for this<br>field, append to Where<br>Clause | AND R. CREATION DATE >=<br>TO DATE ('[P.P CREATED FROM]',<br>'YYYY-MM-DDHH24:MI:SS') |

*Table B-15. 'Created From' Date Filter Field*

<span id="page-76-0"></span>*Table B-16. 'Created To' Date Filter Field*

| <b>Field</b>                                                                          | <b>Information</b>                                                                                                    |
|---------------------------------------------------------------------------------------|----------------------------------------------------------------------------------------------------|
| <b>Field Prompt</b>                                                                   | To                                                                                                    |
| Token                                                                                 | P CREATED TO                                                                                                    |
| Description                                                                           | (any useful description)                                                                                                    |
| Validation                                                                            | Date                                                                                                    |
| Required                                                                              | No                                                                                                    |
| <b>Display Only</b>                                                                   | No.                                                                                                    |
| Enabled                                                                               | Yes                                                                                                    |
| When the Portlet user<br>chooses a value for this<br>field, append to Where<br>Clause | AND TO DATE (R. CREATION DATE<br>'00:00:00', 'YYYY-MM-DD HH24:MI:SS') <=<br>TO DATE ([P.P CREATED TO],<br>'YYYY-MM-DDHH24:MI:SS') |

<span id="page-76-1"></span>*Table B-17. Current Condition Filter Field*

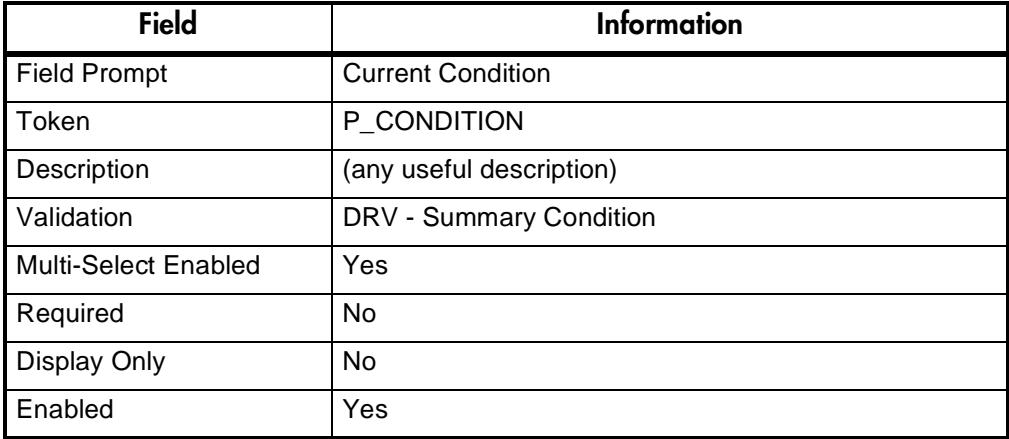

| <b>Field</b>                                                                              | <b>Information</b>                                 |
|-------------------------------------------------------------------------------------------|----------------------------------------------------|
| I When the Portlet user<br>chooses a value for this<br>field, append to Where<br>l Clause | AND R.USER DATA5 IN<br>([P.P CONDITION.TO STRING]) |

*Table B-17. Current Condition Filter Field*

<span id="page-77-0"></span>*Table B-18. Priority Filter Field*

| <b>Field</b>                                                                          | <b>Information</b>                     |
|---------------------------------------------------------------------------------------|----------------------------------------|
| <b>Field Prompt</b>                                                                   | Priority                               |
| Token                                                                                 | P PRIORITY                             |
| Description                                                                           | (any useful description)               |
| Validation                                                                            | <b>CRT - Priority - Enabled</b>        |
| Required                                                                              | No                                     |
| <b>Display Only</b>                                                                   | No                                     |
| Enabled                                                                               | Yes                                    |
| When the Portlet user<br>chooses a value for this<br>field, append to Where<br>Clause | AND R.PRIORITY CODE = '[P.P PRIORITY]' |

- 18. Click **APPLY** to save the data entered.
- 19. Click **OK** to save the portlet. The PORTLET window is returned.
- 20. In the PORTLET window, click the **DISPLAYED COLUMNS** tab. The DISPLAYED COLUMNS window is displayed.
- 21. Using the arrow buttons ( $\blacksquare$  and  $\blacktriangleright$ ), arrange the columns to appear in the following order, left to right:

REQ # - SUMMARY CONDITION - PRIORITY - DESCRIPTION - ASSIGNED USER - PROGRESS - CREATED BY

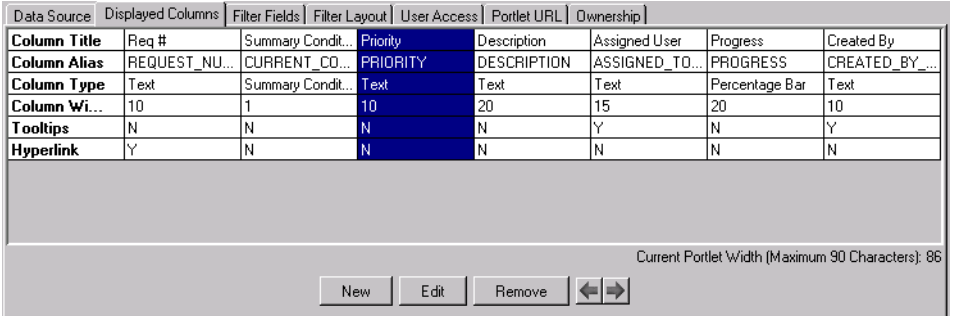

- 22. Click **SAVE** to save the data entered.
- 23. In the PORTLET window, click the **FILTER LAYOUT** tab. The FILTER LAYOUT window is displayed.
- 24. Arrange the layout according to the following illustration:

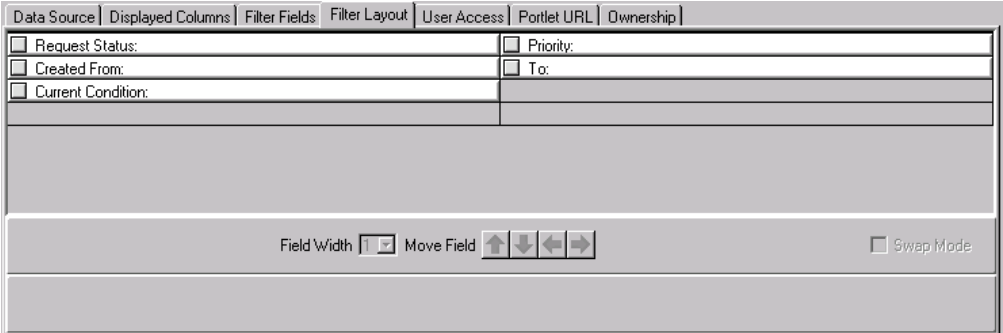

- 25. Click **SAVE** to save the portlet.
- 26. In the PORTLET window, click **VERIFY**. The following question dialog box should appear:

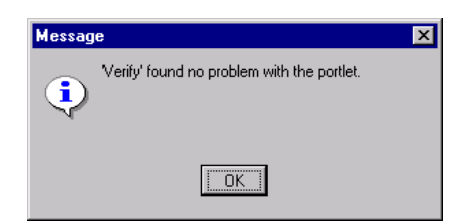

If the VERIFY PORTLET window illustrated in <KAppRefGuide> appears instead, fix the problems it indicates and click **VERIFY** again until portlet is without problems and the question dialog pictured above appears.

27. In the PORTLET window, set the ENABLED radio button to **YES**

- 28. Click **SAVE** to enable the portlet without closing the PORTLET window. Click **OK** to save changes and close the PORTLET window.
- 29. Open the Kintana Dashboard.
- 30. Add the **INTERNAL IS REQUESTS** portlet to the Dashboard using the PERSONALIZE page. The portlet should appear where it was placed. The following represents what the portlet should look like:

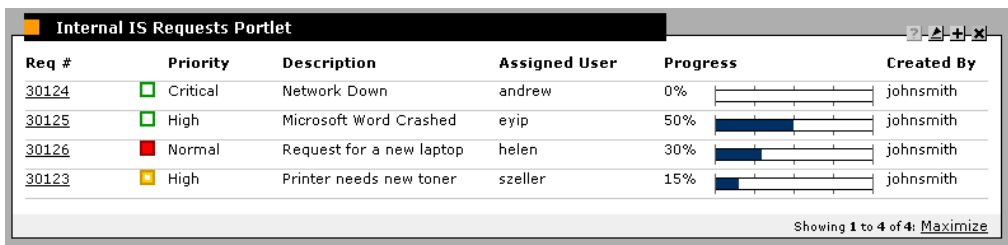

The custom portlet has been successfully created.

# Index

## **A**

[About this document 1](#page-4-0) [Access settings for portlets 36](#page-39-0) [Add a Portlet drop down list](#page-36-0) 33 [Add Security Group\(s\) button](#page-32-0) 29 [Add User\(s\) button 29](#page-32-1) [Add Validation Value win](#page-38-0)dow 35 [Adding portlets to the Dash](#page-35-0)board 32 Additional Resources [Kintana documentation 3](#page-6-0) [Kintana education 6](#page-9-0) [Kintana services 6](#page-9-1) [Kintana support 6](#page-9-2) [Advanced Configuration](#page-6-0) Guides 3

## **B**

**Buttons** [Add Security Group\(s\) 29](#page-32-0) [Add User\(s\) 29](#page-32-1) [Edit Query 19](#page-22-0) [New Report 39](#page-42-0)

## **C**

[Categories for portlets 33](#page-36-1) [Changing portlets 38](#page-41-0)

[Column Alias field 19](#page-22-1) [Column Definition window](#page-23-0) [20,](#page-23-0) [23](#page-26-0) [Configuring the default dash](#page-45-0)board 42 [Cost Management portlets 48](#page-51-0) [Creating a portlet 16](#page-19-0) [Custom Portlets 10](#page-13-0)

## **D**

Dashboard [adding portlets 32](#page-35-0) [configuring the default](#page-45-0) dashboard 42 Dashboard Configuration [introduction 1](#page-4-1) [Data Source tab 32](#page-35-1) [Data sources 21](#page-24-0) [Default Dashboard 9,](#page-12-0) [41](#page-44-0) [adding multiple pages 45](#page-48-0) [viewing 45](#page-48-1) [Default Order By Clause field](#page-26-1) 23 Defining [categories for portlets 33](#page-36-1) [filter fields 25](#page-28-0) [portlets displayed col](#page-26-2)umns 23 [Deleting a portlet 38](#page-41-1) [Demand Management portlet](#page-52-0) 49 [Detailed portlet reports 39](#page-42-1)

[Displayed Columns tab 24,](#page-27-0) [37](#page-40-0) Document [about this document 1](#page-4-0) [how to user this document](#page-5-0) 2 [who should read 2](#page-5-1) [Documentation 3](#page-6-0)

## **E**

[Edit Query button 19](#page-22-0) [Editing a portlet 37](#page-40-1) [Enabling a portlet 33](#page-36-2)

#### **F**

Fields [Column Alias 19](#page-22-1) [Default Order By Clause](#page-26-1) 23 [From Clause 21](#page-24-1) [Group By Clause 23](#page-26-3) [Having Clause 23](#page-26-4) [Query Definition 21](#page-24-2) [Report Type 39](#page-42-2) [Where Clause 21](#page-24-3) Filter field [laying out the fields 26](#page-29-0) [modifying the width 26](#page-29-1) [moving 27](#page-30-0) [switching positions 27](#page-30-1) [Filter Fields 11](#page-14-0) [Filter Fields tab 32](#page-35-2)

[Filter Layout tab 26,](#page-29-2) [27,](#page-30-2) [28](#page-31-0) [Filter window 22,](#page-25-0) [25,](#page-28-1) [26](#page-29-3) [First-time personalizing 31](#page-34-0) [From Clause field 21](#page-24-1)

## **G**

[Group By Clause field 23](#page-26-3) [Group By/Order By tab 18,](#page-21-0) [22](#page-25-1)

## **H**

[Having Clause field 23](#page-26-4) [How to use this document 2](#page-5-0)

## **J**

[JSP pages 29](#page-32-2)

## **K**

[Key concepts 9](#page-12-1)

### **L**

[Laying out portlet filter fields](#page-29-0) 26

#### **M**

[Maintaining portlets 36](#page-39-1) [Migrating portlets 40](#page-43-0) [Modifying the width of a filter](#page-29-1) field 26 [Moving a filter field 27](#page-30-0)

#### **N**

[New Report button 39](#page-42-0) [New Report Submission win](#page-42-3)dow 39

### **O**

[Organizing portlets 41](#page-44-1) [Ownership of a portlet 30](#page-33-0) [Ownership tab 30](#page-33-1) [Ownership window 30](#page-33-2)

#### **P**

[Packages portlets 49](#page-52-1) Portlet [building 10](#page-13-1) [example 59](#page-62-0) [Portlet Detail report 40](#page-43-1) [Portlet Migrator 40](#page-43-0) [Portlet Security and Licensing](#page-15-0) 12 [Portlet URL tab 29](#page-32-3) [Portlet URL window 29](#page-32-4) [Portlet window 24](#page-27-1) Portlets [adding to the Dashboard](#page-35-0) 32 [before building a portlet](#page-19-1) [16,](#page-19-1) [59](#page-62-1) [building 15](#page-18-0) [Cost Management 48](#page-51-0) [creating 16](#page-19-0) [defining categories 33](#page-36-1) [defining displayed col](#page-26-2)umns 23 [defining filter fields 25](#page-28-0) [deleting 38](#page-41-1)

[Demand Management 49](#page-52-0) [detailed report 39](#page-42-1) [editing 37](#page-40-1) [enabling 33](#page-36-2) [laying out filter fields 26](#page-29-0) [maintaining 36](#page-39-1) [migration 40](#page-43-0) [organization 41](#page-44-1) [Packages 49](#page-52-1) [Program 51](#page-54-0) [Project Overview 53](#page-56-0) [Projects 52](#page-55-0) [propagating changes 38](#page-41-0) [Requests 54](#page-57-0) [requiring first-time per](#page-34-0)sonalizing 31 [Resource Management 56](#page-59-0) [security 28](#page-31-1) [setting access 36](#page-39-0) [setting ownership 30](#page-33-0) [System 47](#page-50-0) [Time Management 57](#page-60-0) [using external data sourc](#page-24-0)es 21 [validation 34](#page-37-0) [verifying 32](#page-35-3) [visualizing a query 60](#page-63-0) [Program portlets 51](#page-54-0) Project Overview [portlets 53](#page-56-0) [Projects portlets 52](#page-55-0) [Propagating changes to port](#page-41-0)lets 38

#### **Q**

[Query Definition field 21](#page-24-2) [Query Definition window 19,](#page-22-2) [24](#page-27-2)

## **R**

[Relative Arrange Data Con](#page-33-3)tent URL 30 [Relative Filter By Content](#page-33-4) URL 30 [Relative Portlet Max Page](#page-33-5) URL 30 [Relative Portlet Page URL 29](#page-32-5) [Report Type field 39](#page-42-2) [Requests portlets 54](#page-57-0) [Requiring first-time portlet](#page-34-0) personalizing 31 [Resource Management port](#page-59-0)lets 56

## **S**

[Security for portlets 28](#page-31-1) [Security Group column 31](#page-34-1) [Select/From tab 18,](#page-21-1) [19](#page-22-3) [Setting access for portlets 36](#page-39-0) [Setting ownership of a portlet](#page-33-0) 30 [SQL queries 18](#page-21-2) [Switching filter field posi](#page-30-1)tions 27 [System Portlets 10,](#page-13-2) [47](#page-50-0)

## **T**

Tabs [Data Source 32](#page-35-1) [Displayed Columns 24,](#page-27-0) [37](#page-40-0) [Filter Fields 32](#page-35-2) [Filter Layout 26,](#page-29-2) [27,](#page-30-2) [28](#page-31-0) [Group By/Order By 18,](#page-21-0) [22](#page-25-1) [Ownership 30](#page-33-1) [Portlet URL 29](#page-32-3)

[Select/From 18,](#page-21-1) [19](#page-22-3) [User Access 28](#page-31-2) [Where/Filter 18,](#page-21-3) [21](#page-24-4) [Time Management portlets 57](#page-60-0) [Total Available Width 24](#page-27-3)

## **U**

URL [Relative Arrange Data](#page-33-3) Content 30 [Relative Filter By Content](#page-33-4) 30 [Relative Portlet Max Page](#page-33-5) 30 [Relative Portlet Page 29](#page-32-5) [User Access tab 28](#page-31-2) [User Access window 28](#page-31-3) [Using external data sources](#page-24-0) 21

#### **V**

[Validation window 34,](#page-37-0) [35](#page-38-1) [Verifying a new portlet 32](#page-35-3) [Visualizing a portlet query 60](#page-63-0)

#### **W**

[Where Clause field 21](#page-24-3) [Where/Filter tab 18,](#page-21-3) [21](#page-24-4) [Who should read this docu](#page-5-1)ment 2 Windows [Add Validation Value 35](#page-38-0) [Column Definition 20,](#page-23-0) [23](#page-26-0) [Filter 22,](#page-25-0) [25,](#page-28-1) [26](#page-29-3) [New Report Submission](#page-42-3)

[39](#page-42-3) [Ownership 30](#page-33-2) [Portlet 24](#page-27-1) [Portlet URL 29](#page-32-4) [Query Definition 19,](#page-22-2) [24](#page-27-2) [User Access 28](#page-31-3) [Validation 34,](#page-37-0) [35](#page-38-1)